## Digitaalisen yhteistyön sovellukset ja ohjelmat

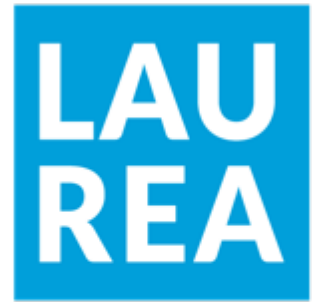

**AMMATTIKORKEAKOULU** University of Applied Sciences

CC BY-SA 4.0. Kuvapankkien kuvissa noudatetaan kuvapankkien lisensointia

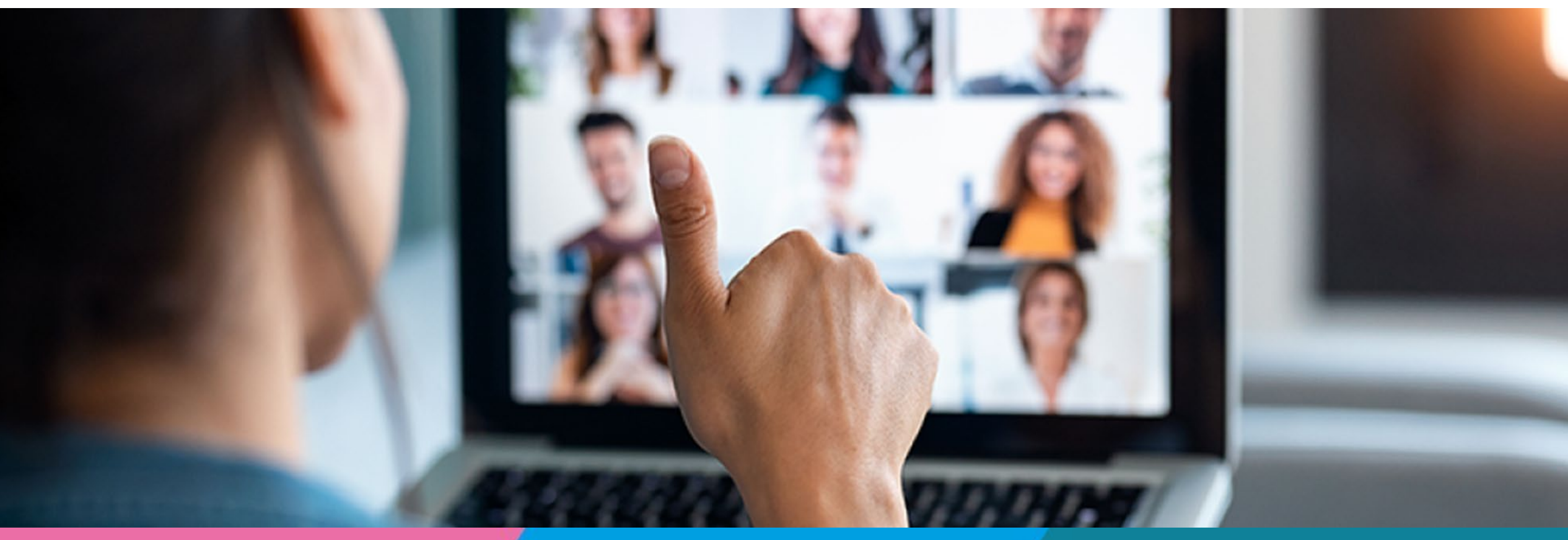

# Johdanto diasarjaan 2

- Tämä diasarja on toinen osa Digitaalinen yhteistyö huoltajien kanssa –täydennyskoulutuksen diasarjoista.
- Tämä sarja sisältää osallistujille laaditun ennakkokyselyn tuloksia, tietosuojaan ja –turvaan liittyvän esityksen sekä huoltajien kanssa tehtävään digitaaliseen yhteistyöhön soveltuvien sovellusten ja ohjelmien esittelyä.
- Täydennyskoulutus oli Laurea-ammattikorkeakoulun toteuttama ja Opetushallituksen rahoittama.
- Koulutuksen aikana osallistujien tietoperustaa ja tietoisuutta yhteistyön velvoittavuudesta lisättiin aiheeseen liittyvillä eri sisältöisillä opetuskerroilla. Lisäksi osallistujat tutustuivat erilaisiin digitaalisiin yhteistyön toteuttamisen tapoihin ja mahdollisuuksiin sekä toteuttivat digitaalisen yhteistyötilaisuuden tai tapahtuman huoltajille.
- Koulutuksen kohderyhmänä oli varhaiskasvatuksen, esiopetuksen ja perusopetuksen henkilöstö.
- Koulutus toteutettiin kokonaisuudessaan verkossa Zoom-videoneuvottelutyökalun avulla ja Canvasverkko-oppimisympäristöä hyödyntäen.
- Koulutus toteutettiin 6.4.2022- 23.11.2022.

CC BY-SA 4.0. Kuvapankkien kuvissa noudatetaan kuvapankkien lisensointia

# Diasarjan sisällys

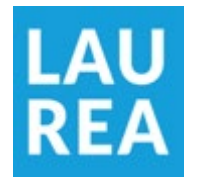

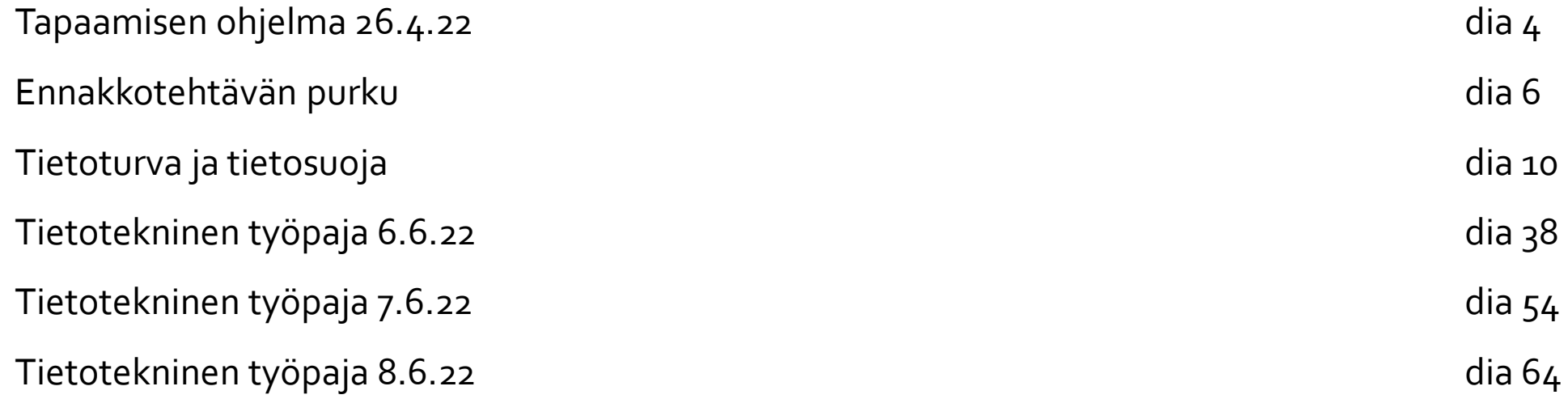

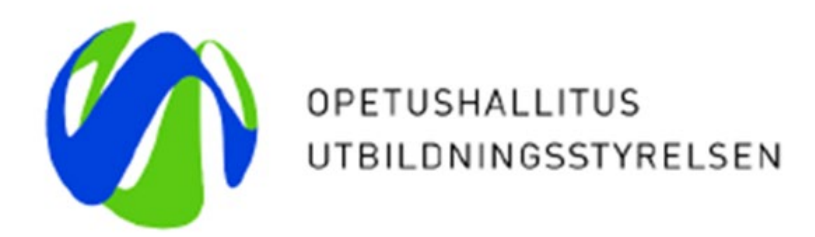

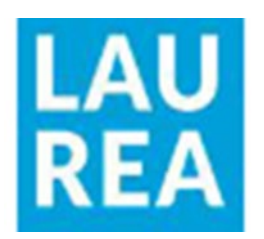

# Digitaalinen yhteistyö huoltajien kanssa

Tapaaminen

26.4.2022

# Ohjelma

Ajatukset 6.4. tapaamisesta

Asiakirjojen sisällöt yhteistyöhön huoltajien kanssa

Ennakkotehtävän koonti

#### Pienryhmätyöskentely

- miten olemassa olevat sovellukset ja ohjelmat palvelevat henkilökunnan ja huoltajien välistä yhteistyötä?
- löytyykö ja syntyykö uusia ajatuksia ja toiveita digitaalisista sovelluksista, mitä ominaisuuksia sovelluksessa voisi olla, millaiseen tarpeeseen sovellus vastaisi?
- ideointia omasta kehittämistehtävästä

#### Bulbin esittely

## Ennakkotehtävän purku

- 
- Purkua kuunnellessanne voitte samalla miettiä pienryhmätyöskentelyn aikana käsiteltäviä kysymyksiä
	- miten olemassa olevat sovellukset ja ohjelmat palvelevat henkilökunnan ja huoltajien välistä yhteistyötä?
	- löytyykö ja syntyykö uusia ajatuksia ja toiveita digitaalisista sovelluksista, mitä ominaisuuksia sovelluksessa voisi olla, millaiseen tarpeeseen sovellus vastaisi
	- ideointia omasta kehittämistehtävästä

## Ennakkotehtävän purku: tutut ja käytössä olevat

- Eniten mainittiin Teams
	- Millaisia ominaisuuksia siitä on käytetty? Virtuaalitapaamiset, tiedostojen jako, viestittely
- WhatsApp mainintoja useita
	- Viestit, kuvat, videopuhelut, yksilö-ryhmä
- Organisaatiossa käytössä olevat yhteydenpitokanavat ja toiminnanohjausjärjestelmät: Wilma, Daisy, Päikky, Muksunetti, Edlevo, Tenavanetti
- Microsoft Officen ja Googlen ohjelmat
- Erilaisia nettisivustoja ja tablettisovelluksia
- Sosiaalisen median kanavat
- Videoeditointiohjelmia

## Ennakkotehtävän purku

- Kaivataan uusia sovelluksia ja mm. helposti saatavilla oleviin Office 365 ja helppokäyttöisiin ohjelmiin toivotaan tutustuttavan paremmin
- Kuvien, videoiden ja äänien yhdistämiseen soveltuvaa ohjelma
- Tietokoneet, tabletit ja puhelimet on yleisimmin käytössä olevat. Lisäksi kosketusnäyttö- ja aktiivitaulu, dokumenttikamera, videotykki
- Odotukset koulutusta kohtaan oli realistiset
	- Vahvistusta, uuden oppimista, halu kehittyä

# Pienryhmätyöskentely

- Miten olemassa olevat sovellukset ja ohjelmat palvelevat henkilökunnan ja huoltajien välistä yhteistyötä?
- Löytyykö ja syntyykö uusia ajatuksia ja toiveita digitaalisista sovelluksista, mitä ominaisuuksia sovelluksessa voisi olla, millaiseen tarpeeseen sovellus vastaisi?
- Ideointia omasta kehittämistehtävästä
- Pienryhmän keskustelu kirjataan Padletiin
- Ryhmät varautuvat esittelemään ajatuksensa tiivistetysti muille

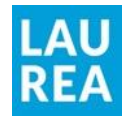

### Tietoturva ja tietosuoja

CC BY-SA 4.0

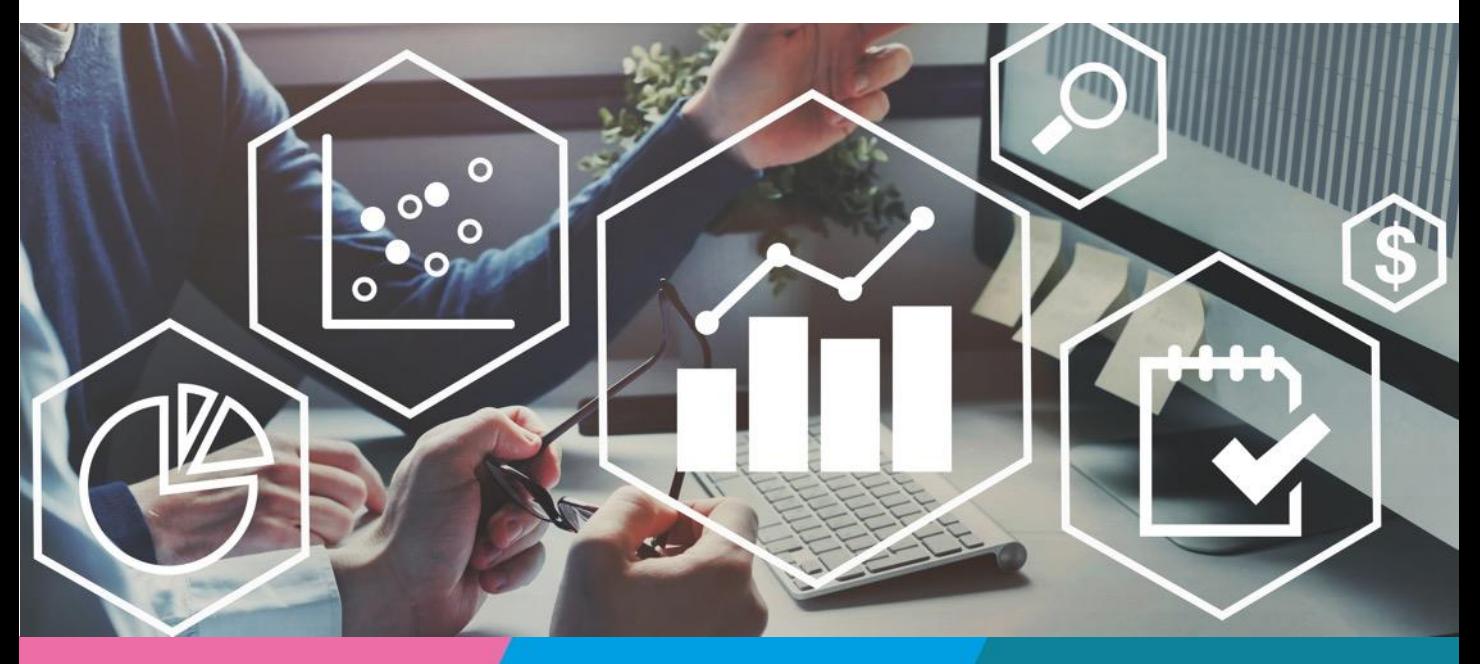

Living Lab

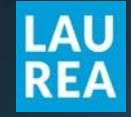

## Mitä luvassa?

**- Henkilötietojen käsittelyn perusteita** 

- **Kuvaaminen ja kuvien julkaisu**
- **Tiedon jakaminen somessa ja eri alustoilla**
- Vastuut

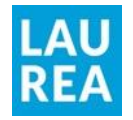

#### Mitä on tietoturva ja tietosuoja?

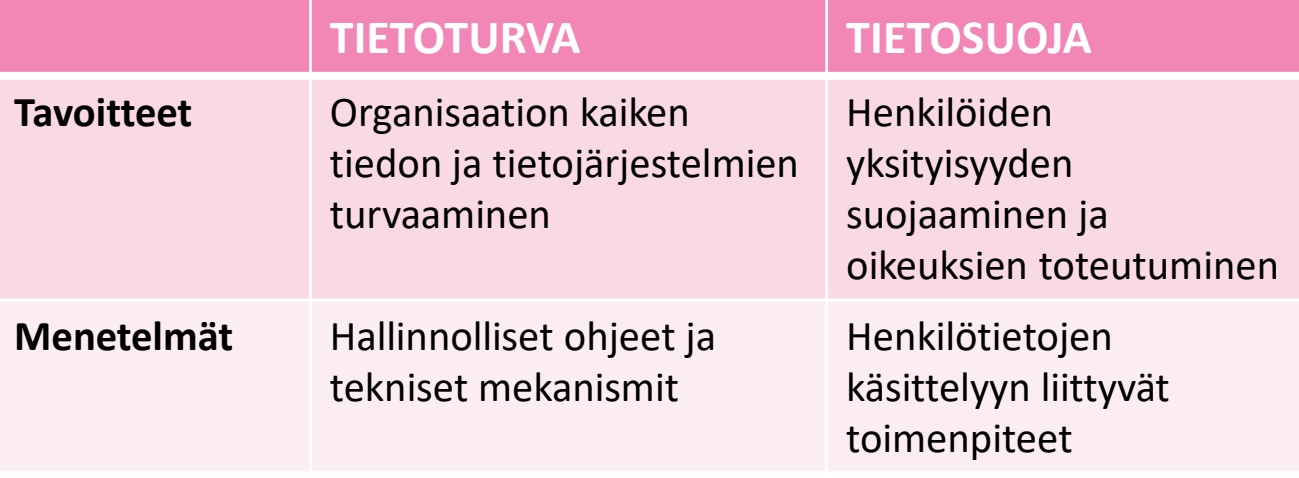

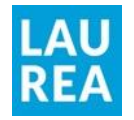

#### Julkinen ja salassa pidettävä tieto

- **Viranomaisen asiakirjat ovat julkisia jollei julkisuuslaki (tai muu laki) toisin määrää**
- **Salassa pidettävää tietoa ovat muun muassa turvallisuusjärjestelyt, rikosasiat, sosiaali-tai terveydenhuollon asiakkuus, oppilashuolto, arkaluonteiset henkilötiedot.**
- **Tieto siitä, että lapsi on päiväkodissa tai koulussa ei ole lähtökohtaisesti salassa pidettävä tieto**

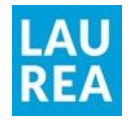

#### Henkilötietoja ovat kaikki tiedot joilla henkilön voi tunnistaa

- **Nimi**
- **Sähköpostiosoite**
- **Syntymäaika/ henkilötunnus**
- **Valokuva/ video**
- **Äänitallenne**
- **Osoite, puhelinnumero**
- **Epäsuorat henkilötiedot: ikä, ryhmä, sukupuoli…**

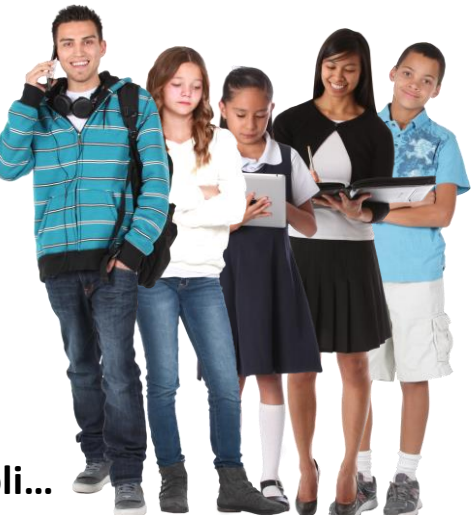

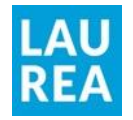

#### Arkaluonteiset henkilötiedot ovat yksityisyyden ytimessä

#### **[Tietosuoja-asetus 9 artikla](https://www.privacy-regulation.eu/fi/9.htm)**

- **Terveyttä koskevat tiedot (myös allergiatiedot)**
- **Uskonnollinen vakaumus**

#### **[Julkisuuslaki 24§](https://www.finlex.fi/fi/laki/ajantasa/1999/19990621#a621-1999)**

- **Lapsen tuen tarve ja tukitoimet**
- **Lapsen henkilökohtaisten ominaisuuksien arviointia koskevat asiakirjat**
- **Lapsen varallisuutta tai henkilökohtaisia oloja koskevat tiedot**

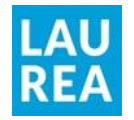

#### Henkilötunnus yksilöi ihmisen

- **Henkilötunnus ei ole arkaluonteinen tieto, mutta sitä on suojattava luvattomalta käsittelyltä**
- **Henkilötunnuksen käsittelystä on säädetty [tietosuojalaissa](https://www.finlex.fi/fi/laki/ajantasa/2018/20181050#a1050-2018)**
- **Varhaiskasvatuksessa ja opetuksessa henkilötunnuksen käsittely perustuu tarpeeseen yksilöidä lapsi esim. ilmoittautumisen yhteydessä**
- **Henkilötunnusta ei saa tarpeettomasti merkitä asiakirjoihin**

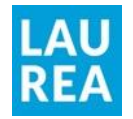

#### Noudata henkilötietojen käsittelyn periaatteita

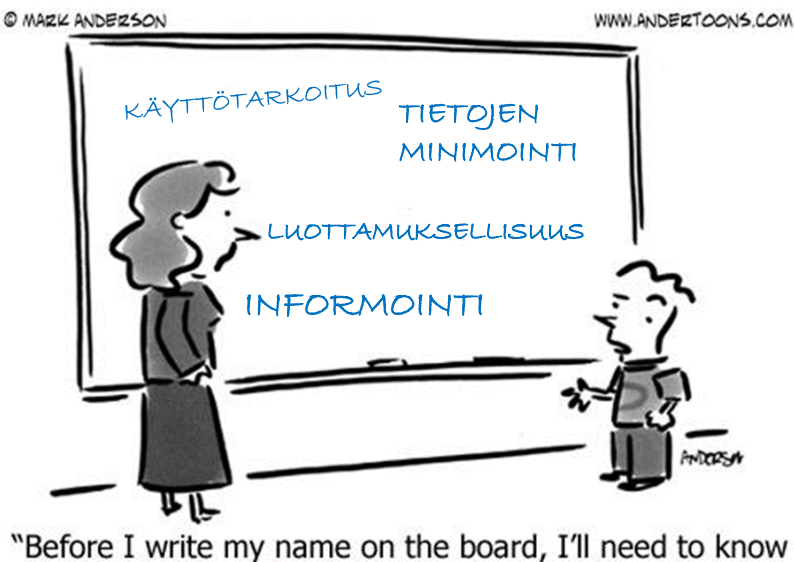

how you're planning to use that data."

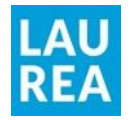

#### Henkilötietojen käsittelystä informointi

- **Mitä tietoja kerätään**
- **Mitä tarkoitusta varten tietoja kerätään**
- **Millä perusteella tietoja kerätään**
- **Mistä tiedot saatu ja minne niitä luovutetaan**
- **Kuinka kauan tietoja säilytetään**
- **Miten tiedot voi tarkastaa/oikaista**

Tutustu työantajasi tietosuojaselosteisiin! Varmista käytettävien sovellusten osalta

Kuvaa, kun keräät (esim. kyselylomakkeet)

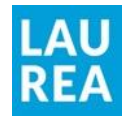

#### Minimoi henkilötietojen käsittely käyttötarkoituksen mukaan

- **Tunnista syy, miksi henkilötietoja tarvitaan**
- **Älä kysele tai kerää tietoja "varmuuden vuoksi"**
- **Jaa henkilötietoja vain niiltä osin kuin on tarpeellista kyseisen käyttötarkoituksen kannalta**

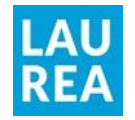

#### Suojele tietoa ylimääräisiltä korvilta ja silmiltä

- **Pääsy vain henkilöillä, jotka tarvitsevat tietoa ja siinä laajuudessa kuin on tarve – käyttöoikeudet**
- **Jaa luottamuksellista tietoa paikoissa, johon ulkopuoliset eivät pääse (sekä fyysiset tilat että tekniset alustat)**
- **Käytä vahvoja salasanoja ja pidä ne salassa (myös puhelimet!)**
- **Salassapito jatkuu työsuhteen päättymisen jälkeenkin**

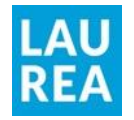

#### Henkilötietojen käsittelyn perusteet

- **Lakisääteinen tehtävä (varhaiskasvatuslaki, oppilas- ja opiskelijahuoltolaki)**
- **Sopimuksen täytäntöönpano (esim. työsopimus)**
- **Oikeutettu etu (esim. markkinointi)**
- **Yleinen etu tai julkinen valta (tieteellinen tutkimus, viranomaistehtävät)**
- **Elintärkeiden etujen suojaaminen ( Henkeen tai terveyteen liittyvät uhat)**
- **Suostumus**

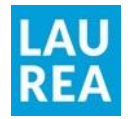

#### Suostumukset

- **Pyydettävä selkeästi, yksilöidysti ja ymmärrettävästi**
- **Suostumuksen antaminen oltava vapaaehtoista ja tietoista**
- **Dokumentointi ja voimassaolon tarkastaminen**
- **Suostumus on oltava aina myös peruttavissa**
- **Alle 13-vuotias tarvitsee huoltajan suostumuksen**

Tiedon jakaminen some-kanavissa

Kaupallisten sovellusten käyttäminen

Huoltajien yhteystietojen jakaminen Erilaiset kyselyt ja tutkimukset

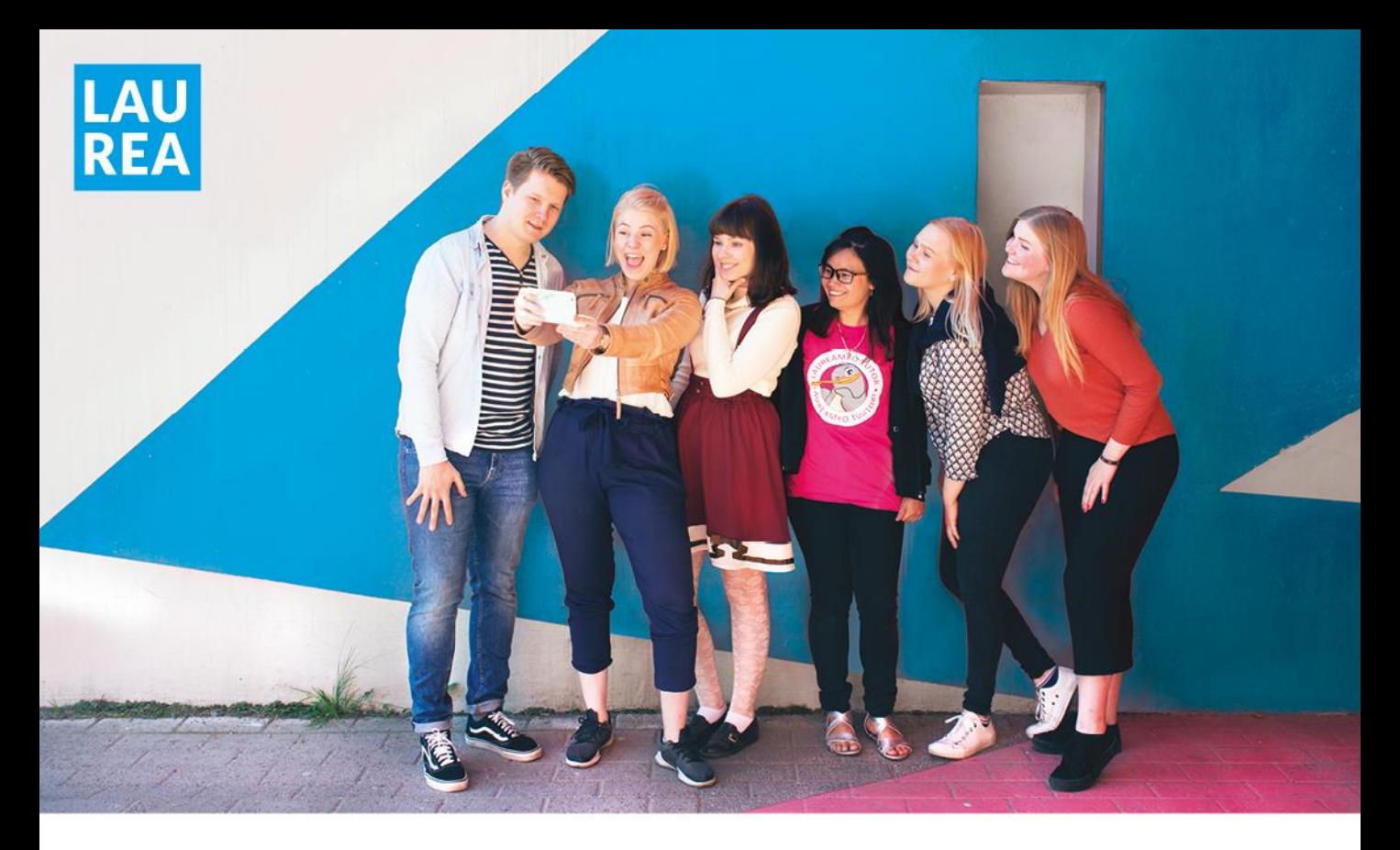

*Seuraa meitä sosiaalisessa mediassa!*

# F + F + T

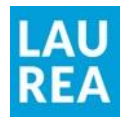

#### Kuvaaminen

- **Kuvaaminen julkisilla paikoilla on lähtökohtaisesti sallittua**
- **Mieluiten työnantajan tarjoamilla työvälineillä**
- **Kuvien poistaminen puhelimesta / iPadista**
- **Tallentaminen ja jakaminen vain erikseen määritellyillä työnantajan tarjoamilla alustoilla**
- **Kuvien synkronointi puhelimen pilvipalveluihin (iCloud, Google)?**

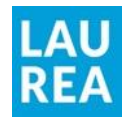

#### Suostumukset kuvien ja töiden julkaisuun

- **Päiväkodin/ koulun www-sivuilla**
- **Sosiaalisen median kanavissa**
- **Sisäisissä verkkopalveluissa**
- **Julkisissa tilaisuuksissa**
- **Julkaisuissa (esim. lehdet)**
- **Tapahtumissa (koskee myös esim. huoltajia ja muita lapsen läheisiä)**

#### Oppilaan kuvat ja tuotokset

Rastita kaikki, johon annatte suostumuksen.

- Opiskelijan henkilökuvan käyttölupa<br>koulutoimen sisäisessä käytössä. Kuva näkyy Wilmassa opettajille, huoltajille ja<br>opiskelijalle itselleen.
- Opiskelijan nimen julkaisulupa<br>internetissä koulun kotisivuilla ja koulun julkaisuissa.
- Opiskelijan kuvan julkaisulupa<br>internetissä koulun kotisivuilla ja koulun julkaisuissa.
- Opiskelijan tekemien ja kuvaamien töiden<br>julkaisulupa koulun järjestämissä julkisissa tilaisuuksissa.
- U Lupa töiden, jossa opiskelija itse esiintyy ja näkyy, esittämiseen koulun<br>tilaisuuksissa opiskelijoille ja vanhemmille.
- Lupa töiden, joissa opiskelija itse esiintyy<br>ja näkyy, esittämiseen internetissä koulun<br>kotisivuilla tai koulun julkaisuissa.

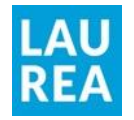

#### Jaa kuvia vain jos olet saanut luvan

- **Kuvaaminen ja kuvien jakaminen ovat kaksi eri asiaa!**
- **Mikäli lasten kuvia halutaan jakaa tai julkaista, on siihen aina saatava huoltajien suostumus**
- **Jos kuvaaminen on pedagogisesti perusteltua ja kuvia käytetään vain sisäisesti pedagogisiin tarkoituksiin, ei erillistä suostumusta tarvita. Kuvaamisesta on kuitenkin informoitava huoltajia**
- **Tapahtumien suunnittelussa hyvä ottaa jo etukäteen huomioon, miten huomioidaan ne henkilöt, jotka eivät halua kuvattaviksi**

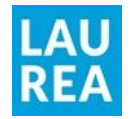

## Tekijänoikeudet

- **Suostumus saatava myös kuvien julkaisemiseen/ hyödyntämiseen lasten tekemistä töistä**
- **Hyvän tavan mukaista kysyä lupaa lapselta vaikka huoltaja olisi jo antanut suostumuksen**

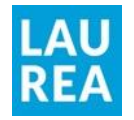

#### Sosiaalisen median alustat

- **Käytön pohjauduttava aitoon vapaaehtoisuuteen**
- **Käytöstä kieltäytymisellä ei saa koitua haittaa**
- **Suostumuksesta huolimatta harkittava mitä tietoa jaetaan**
- **Mitä kaikkea tietoa sovellukset keräävät käyttäjästä?**
- **Minne tieto siirtyy? (EU-alueen ulkopuolelle)**
- **Hyvä muistuttaa myös huoltajia, etteivät jaa luvatta toisten lasten kuvia omilla some-kanavillaan**

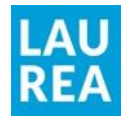

## Sähköposti

- **Vanhempien yhteystietoja ei saa jakaa muille ilman suostumusta -> piilokopiokenttään**
- **Sähköpostitse vain yleisiä henkilötietoja**
- **Salattu sähköposti salassa pidettävän tiedon käsittelyyn**

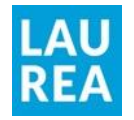

#### Etäyhteyssovellukset (Teams, Google Meet ym.)

- **Muistuta osallistujia suojaamaan tarvittaessa yksityisyyttään (kamera/ mikrofoni/chat-keskustelut)**
- **Informoi ja perustele etukäteen mahdollinen tallentaminen**
- **Käytä tallenteita vain alkuperäiseen käyttötarkoitukseen**
- **Poista tallenteet, kun niille ei ole enää tarvetta**

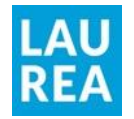

#### Tiedon tallentaminen ja jakaminen

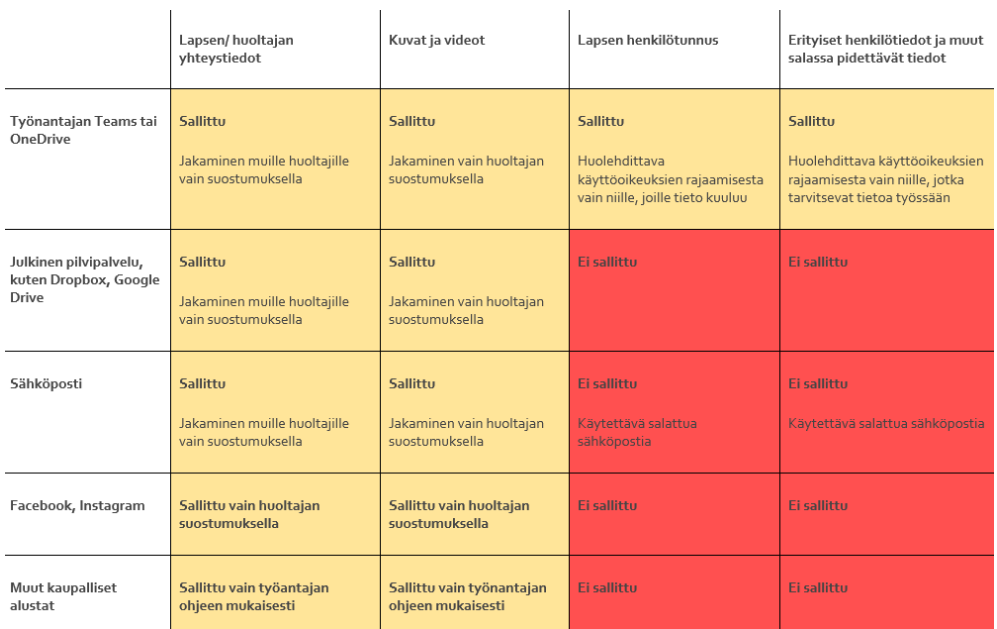

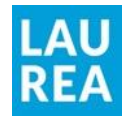

### Tietoturvaloukkaukset

**Ilmoitus heti tietosuojavastaavalle/esimiehelle (työnantajan ohjeistuksen mukaan), jos**

- **Tärkeitä tiedostoja/ papereita on tuhoutunut tai kadonnut**
- **Pääset käsiksi salaisiin tietoihin, jotka ei kuulu sinulle**
- **Salassa pidettäviä tietoja on lähetetty vahingossa tai tahallisesti ulkopuolisille**
- **Tietoja on muutettu tahallisesti**

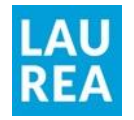

#### Rekisterinpitäjä vastaa henkilötietojen lainmukaisesta käsittelystä

- **Kokonaisvastuu kunnan kasvatuksesta tai opetuksesta vastaavalla taholla**
- Henkilötietojen käsittelyperusteiden määrittely
- Ohjeet, henkilöstökoulutus,
- Käsittelytoimia koskevat selosteet ja henkilötietojen käsittelystä informointi
- Riskiarvioinnit ja vaikutustenarvioinnit
- Henkilötietojen käsittelyä koskevat sopimukset ja tiedonsiirrot
- Tietoturvaloukkauksen dokumentointi
- Rekisteröityjen oikeuksista huolehtiminen

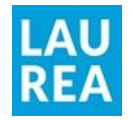

#### Jokaisen vastuulla

- **Käsittele henkilötietoja vain työnantajan ohjeistuksen mukaisesti**
- **Varmista, että huoltajat tietävät, miten käsittelet lasten henkilötietoja**
- **Huolehdi suostumusten pyytämisestä ja toimi niiden mukaisesti**
- **Jaa tietoa vain tietoturvallisiksi todetuilla alustoilla**
- **Ilmoita tietosuojaan ja tietoturvaan liittyvistä rikkomuksista matalalla kynnyksellä**

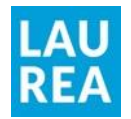

#### **Keskustelua**

Voiko lasten vanhemmille tehdä WhatsApp-ryhmän?

Mitä voi kirjoittaa suljettuun Facebook-ryhmään?

> Miten lasten tekemiä töitä voi hyödyntää digitaalisesti?

Mitä yksittäisestä lapsesta voi kertoa kysyjälle?

> Mistä tietää, mitkä ovat tietoturvallisia sovelluksia?

Millaisia kuvia voi laittaa julkiselle Facebook-sivulle/ Instagramiin?

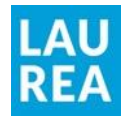

#### Lisätietoa

- **[Salassapito ja tietosuoja varhaiskasvatuksessa | Opetushallitus](https://www.oph.fi/fi/koulutus-ja-tutkinnot/salassapito-ja-tietosuoja-varhaiskasvatuksessa)  (oph.fi)**
- **[Tietosuoja kasvatuksessa, opetuksessa ja koulutuksessa |](https://www.oph.fi/fi/koulutus-ja-tutkinnot/tietosuoja-kasvatuksessa-opetuksessa-ja-koulutuksessa)  Opetushallitus (oph.fi)**
- **[Tietosuojavaltuutetun toimisto](https://tietosuoja.fi/etusivu)**
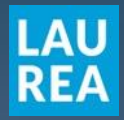

**MARCHAN** 

### **Kiitos!**

**marjo.valjakka@laurea.fi**

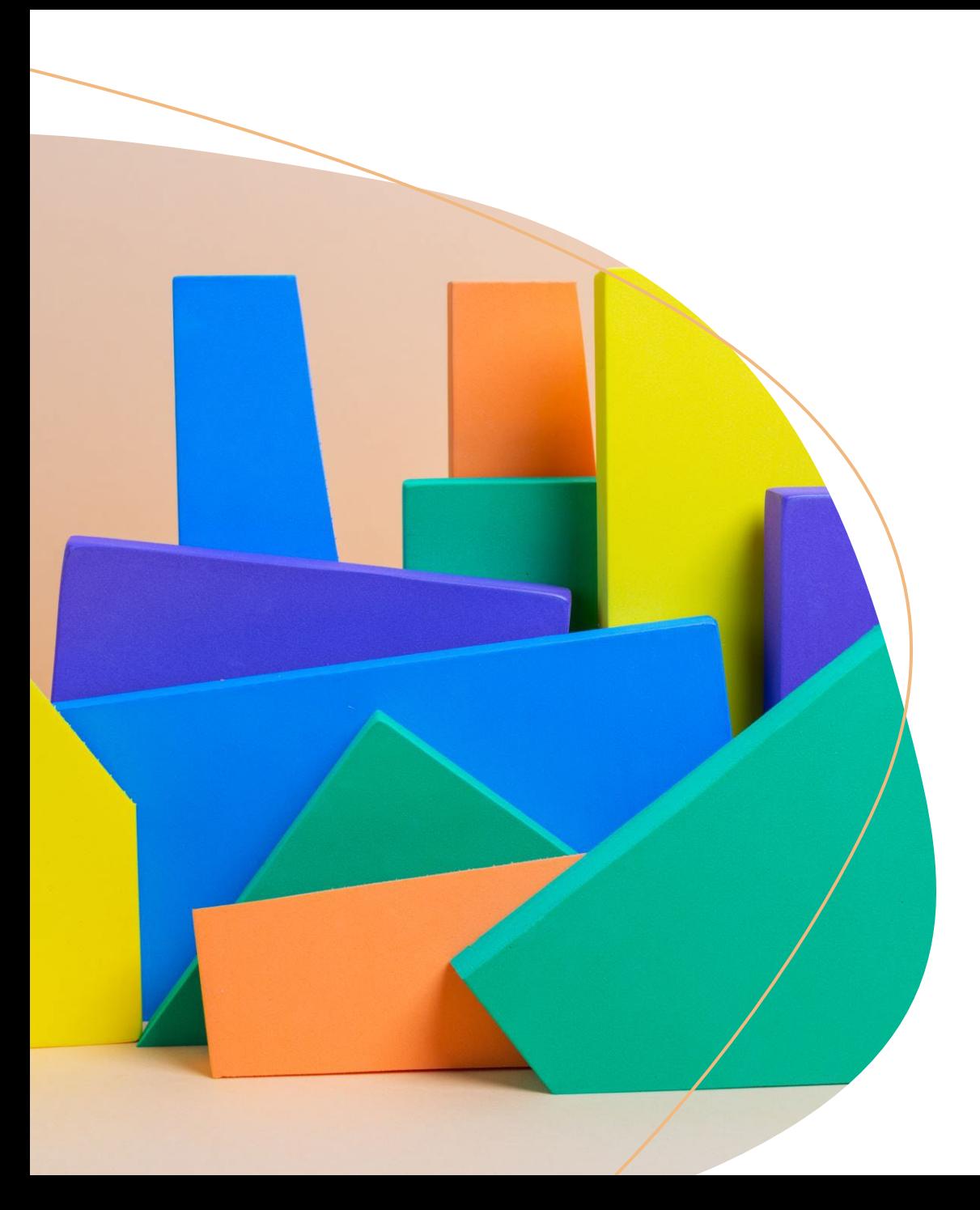

# Digitaalinen yhteistyö huoltajien kanssa

Tietotekninen työpaja 6.6.2022

Pauliina Punnonen

CC SA-BY 4.0

## Tänään ohjelmassa...

- Microsoft(Office)365: Forms, OneNote, Whiteboard
- · Teams, sisällön jakaminen ja breakout-huoneet
- · Signal (jos jää aikaa)

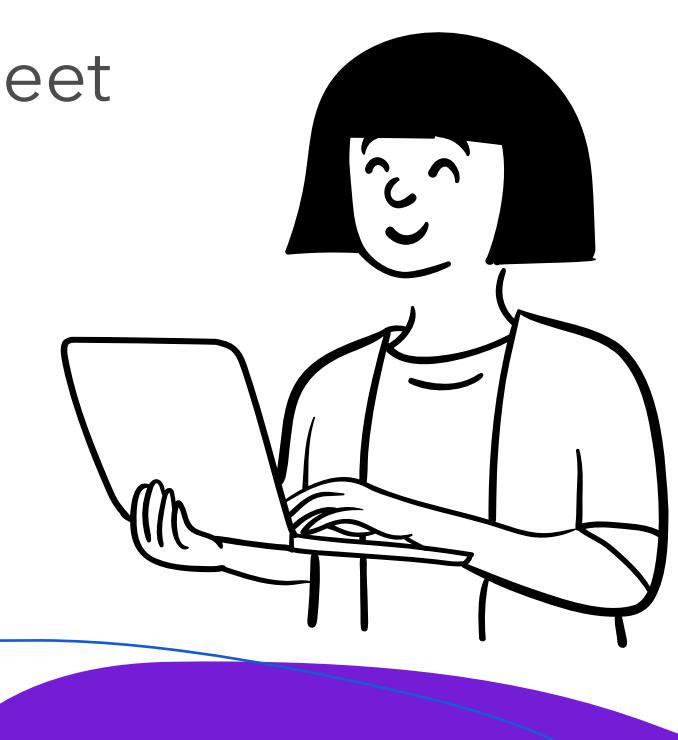

# Microsoft 365

- [Microsoft 365-kotisivu](https://www.microsoft.com/fi-fi/microsoft-365)
- · Microsoftin ohjelmistopaketti
	- Word, Powerpoint, Excel, Teams, Outlook, OneDrive, Forms, OneNote...
- · Työkaluja oppimiseen, yhdessä työskentelyyn, yhteydenpitoon ja tiedostojen tallentamiseen
- · Sovelluksia on vaikka ja kuinka, kokeile rohkeasti!  $\mathbb{R}^2$

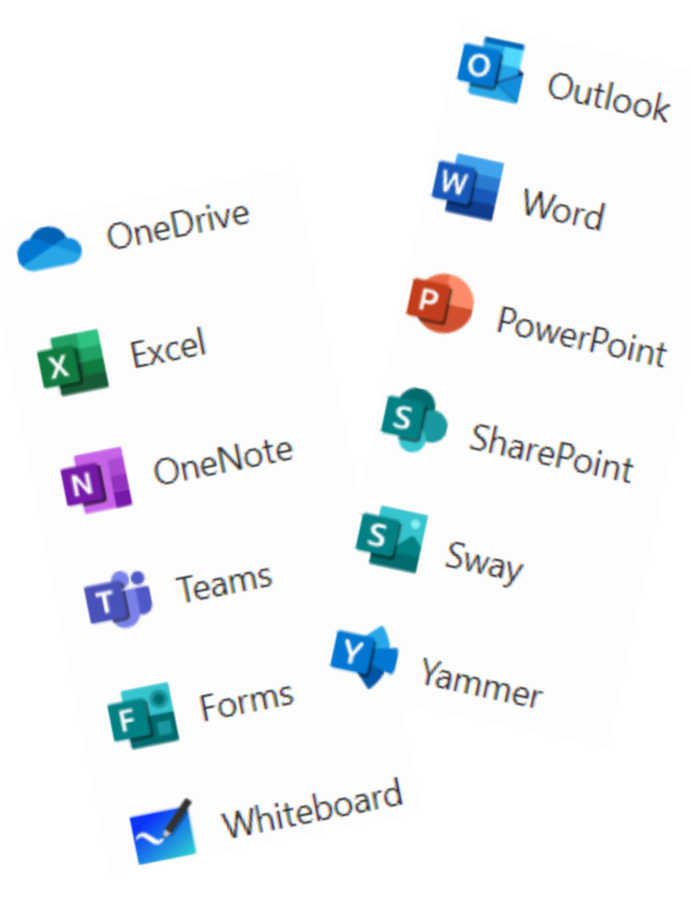

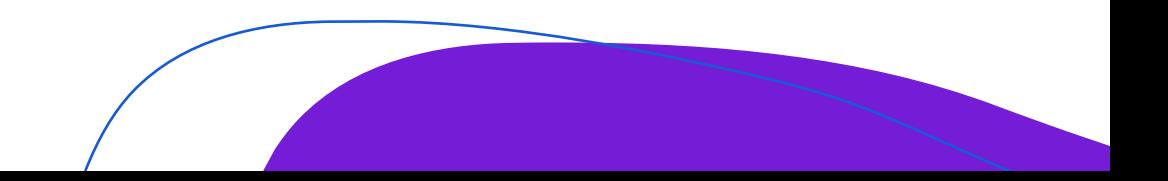

### Forms

- [Forms-kotisivu](https://forms.office.com/)
- · Lomaketyökalu
	- · Palautteen kysyminen, ilmoittautumiset, yleiset kyselyt, tietovisat...
	- · Vastausten visualisointi sekä vienti esim. Exceliin

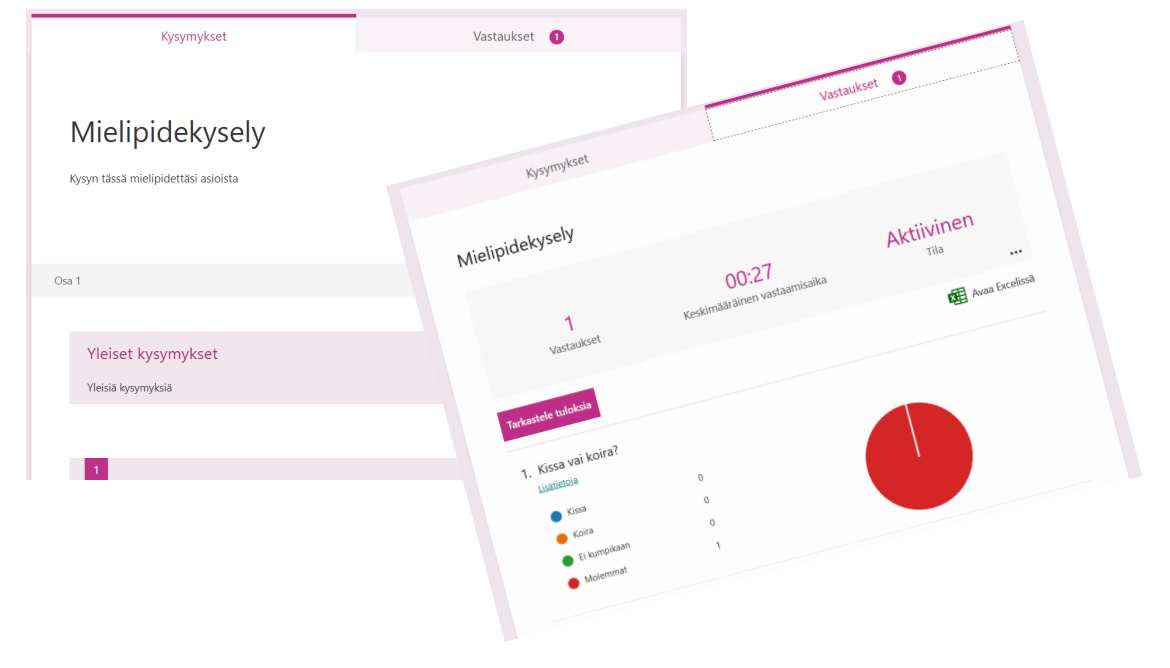

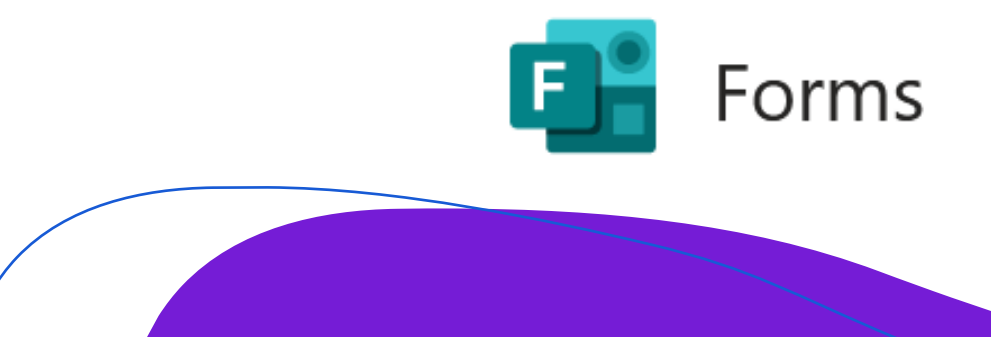

#### **OneNot** Microsoft 365 objeit: Lisää Piirrä Nävtä Kerro, mitä haluat tehda  $\sqrt{2}$  Muokkaus Aăni O Merkki v \*\* Matematiikka (\*\* Emoii · 시 Kuva v B Lisää linkki Miten aloitan käytön Yleistä Teamsistä keskiviikko 25. toukokuuta 2022 15.35 Miten aloitan käytö Kirjaudu Teamsiin Forms Tiimin tekeminen Breakout-huoneet Lisää osa **Tisää** sivi

### **OneNote**

- [OneNote-kotisivu](https://www.onenote.com/)
- · Muistiinpanojen tekemiseen, suunnitteluun, ideointiin, yhteiseen tekemiseen
- · Mahdollisuus lisätä kuvia, ääntä, tekstiä

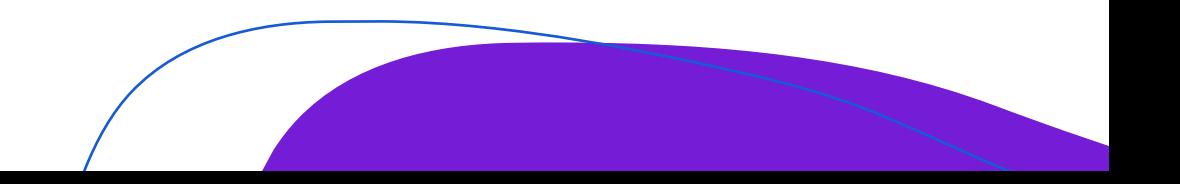

# Whiteboard

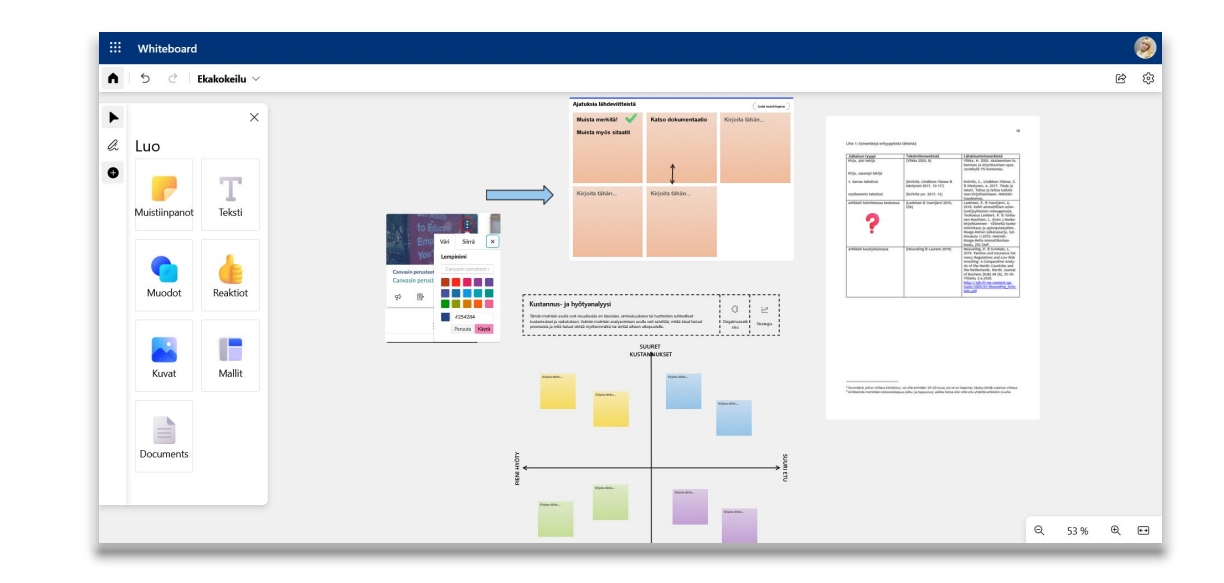

- [Whiteboard-kotisivu](https://whiteboard.office.com/)
- Valkotaulu
	- · voi kirjoittaa, piirtää, tehdä muistilappuja, lisätä kuvia ja dokumentteja
- · Valmiita pohjia, joita voi hyödyntää ideoinnissa
- · Suunnitteluun, ideointiin, mahdollisuus tehdä yhdessä

Ps. Googlen vaihtoehto Whiteboardille: [Jamboard-kotisivu](https://www.google.com/url?sa=t&rct=j&q=&esrc=s&source=web&cd=&cad=rja&uact=8&ved=2ahUKEwj3-q2Y7ov4AhVsmYsKHXirAjIQFnoECAQQAQ&url=https%3A%2F%2Fjamboard.google.com%2F&usg=AOvVaw0EqDDaZBUUBy4HSJ-68pEw)

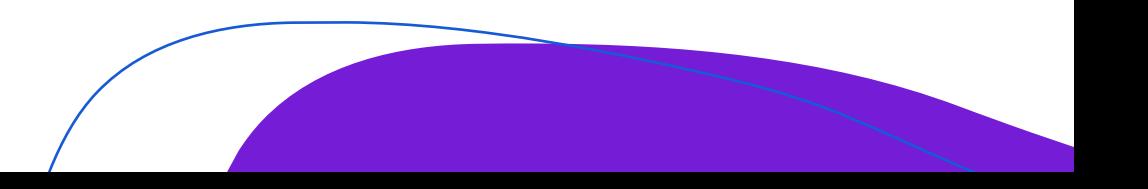

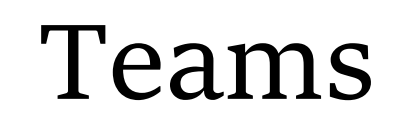

• Näytön jakaminen

**Share content** Include computer sound  $\sqrt{ }$ Presenter mode  $\Box$  $\Box$ Add background Screen Window (11) **Content from camera** ment, a whiteboard, and more Invite people to join yo **PowerPoint Live** See your notes, slides, and audience while you present **Po** digiyt\_powerpoint **PC** Esitys

Meeting in "General"

- · Ohjeita
	- · Jos haluat koneen äänet, valitse Include computer sound

 $\bigcirc$  00:14

- · Valitse minkä näytön/ikkunan haluat jakaa
	- · Screen = koko näyttö
	- · Window, voit valita esimerkiksi auki olevan selaimen

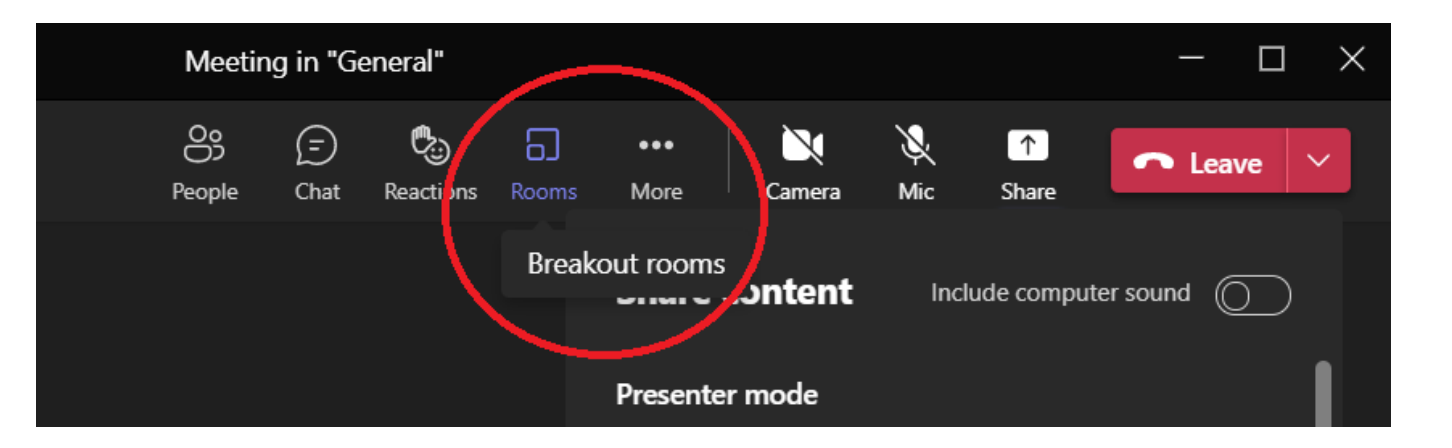

Teams

- · Breakout-huoneet
	- Valitse menusta Rooms  $\rightarrow$  avaa breakout-huoneiden luomis-ikkunan
		- Valitse huoneiden lukumäärä
		- · Voit valita jaetaanko osallistujat huoneisiin automaattisesti vai
		- · jaatko osallistujat huoneisiin itse käsin
	- · Esa Riutan ohje breakout-huoneisiin, YouTube

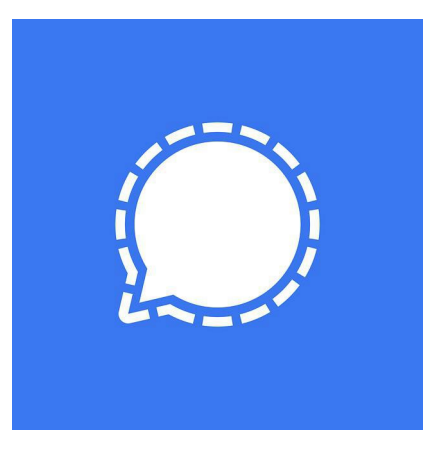

### Extra: Signal

- · Signal-kotisivu
- Viestintäsovellus
- · Voidaan käyttää mobiilissa tai työpöytäsovelluksella
	- · Mobiililataukset GooglePlay ja Applen AppStore, työpöytäsovellus kotisivulta
- · Päästä-päähän-salaus (avoin lähdekoodi), ei tallenna metadataa niin kuin WhatsApp, ainoastaan puhelinnumeron
- Toimii pitkälti samoin kuin WhatsApp
	- Yksityisviestit ja ryhmät
	- · Voi lähettää tekstiä, kuvia, videota ja ääniviestejä

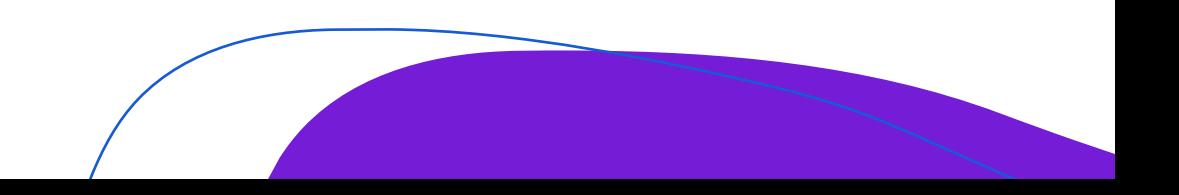

### Extra: Signal

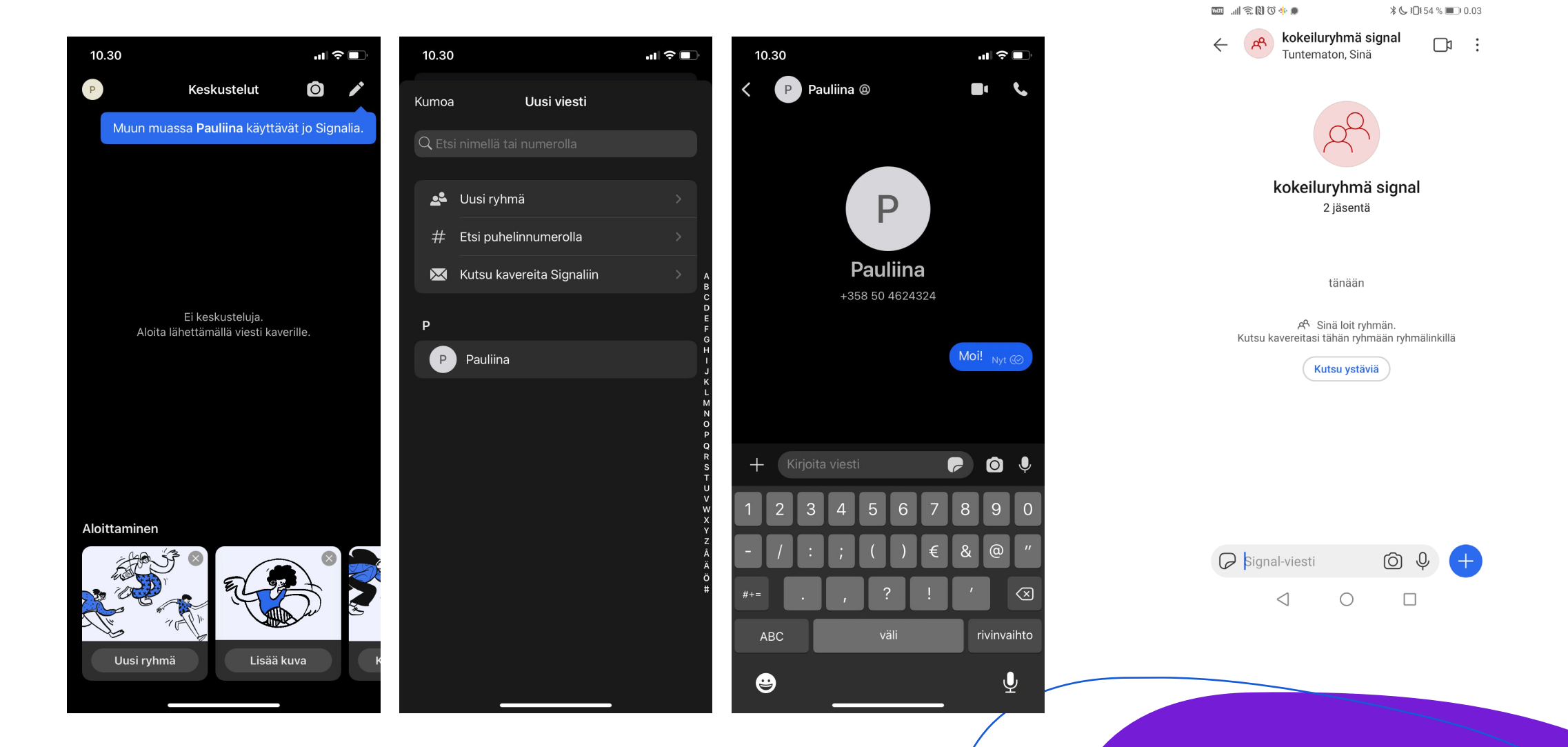

### **Työpaja 1 ohjeet**

### **Pauliina Punnonen**

### **CC BY-SA 4.0**

#### **FORMS**

- 1. Kirjaudu Microsoft-tiliisi
- 2. Mene osoitteeseen<https://forms.office.com/>
- 3. Klikkaa "Uusi lomake"-painiketta saadaksesi uuden lomakkeen
- 4. Klikkaa nimeä, jotta pääset muokkaamaan lomakkeen nimen haluamaksesi
- 5. Klikkaa "Lisää uusi"-nappulaa
	- a. voit valita tästä, minkä osion haluat lomakkeeseen lisätä
	- b. valitset jokin osio ja muokkaa sitä haluamallasi tavalla
	- c. kun klikkaat osion ulkopuolelta, lopetat osion muokkaamisen
- 6. Seuraavan osion voi lisätä painamalla "Lisää uusi"-nappulaa uudestaan
- 7. Lomakkeen teemaa voi muuttaa klikkaamalla oikeasta yläkulmasta "Teema"-nappulaa
	- a. voit valita teeman värin valmiista väreistä
	- b. tai plussan kohdasta lisätä oman kuvan tai värin
- 8. Kun olet saanut kyselyyn pari osiota, klikkaa "Kerää vastauksia"-nappulaa
	- a. "Kopioi"-nappulasta voit kopioida URL-osoitteen
	- b. Voit myös lyhentää URL-osoitetta rastittamalla alempana löytyvän "Lyhennä URL osoitetta"-laatikon
	- c. Voit jakaa tämän osoitteen chatissa, jolloin muut pääsevät vastaamaan kyselyyn
	- d. Vastatkaa jokainen ainakin yhteen lomakkeeseen, myös omaan voi vastata esimerkiksi puhelimella  $\circled{c}$
- 9. Lomakkeen Vastaukset-välilehdeltä voit tarkistella lomakkeeseen lähetettyjä vastauksia
	- a. Päänäkymässä näet kokonaiskuvan kaikista vastauksista
	- b. "Tarkastele tuloksia"-nappulasta pääset katsomaan yksittäisiä vastauksia, jotka näytetään anonyymisti
	- c. Voit myös avata vastaukset Excelissä klikkaamalla "Avaa Excelissä" -nappula

### **ONENOTE**

- 1. Mene osoitteeseen<https://www.office.com/launch/onenote>
- 2. Klikkaa "Uusi Muistikirja"-nappulaa ja anna muistikirjalle nimi
- 3. Klikkaa muistikirjan sivua ja anna uudelle osiolle nimi
- 4. Osioon tulee automaattisesti ensimmäinen sivu, kun osio luodaan
- 5. kirjoita sivun yläosaan sivun nimi, nimi ilmestyy myös vasemmalle sivun nimeksi
- 6. voit kirjoittaa sivuun klikkaamalla nimen ja päivämäärän alla olevaa tyhjää tilaa
	- a. Aloitus-välilehdeltä voit valita fontin, fontin koon, värin ym.
	- b. sivulle voi Lisää-välilehdeltä lisätä myös mm. kuvia, taulukkoja, ääniviestin, linkkejä..
	- c. Piirrä-välilehdeltä voit myös valita piirtotyökaluja (jos valitset piirtotyökalun, pääset takaisin hiiri-tilaan klikkaamalla seuraavanlaista ikonia Piirrä-välilehdellä

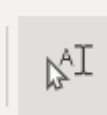

7. Uuden sivun voit luoda klikkaamalla hiiren oikealla painikkeella vasemmalla puolella olevaa sivupalkkia, jonne sivut on listattu  $\rightarrow$  klikkaa aukeavasta menusta "+ uusi sivu"

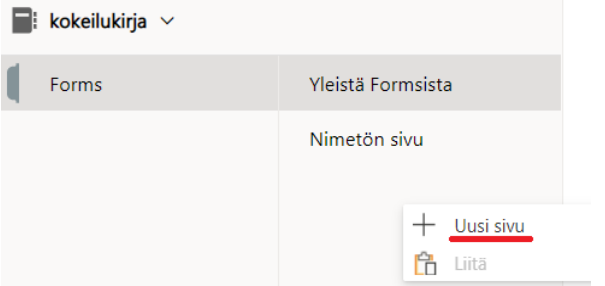

- 8. Uuden osion voit luoda, kun klikkaat vanhan osion kohdalta hiiren oikealla painikkeella  $\rightarrow$ menussa toiseksi alempana löytyy kohta "uusi osa"
- 9. Jos haluat nimetä osion uudestaan, klikkaa hiiren oikealla painikkeella sitä osiota, jonka nimen haluat muuttaa ja valitse "Nimeä osa uudelleen"
- 10. Sivun nimen voi muuttaa muuttamalla sivun yläosaan kirjoitettua nimeä, se muuttaa myös sivupalkissa nimen automaattisesti
- 11. Voit jakaa muistikirjan muille käyttäjille klikkaamalla oikeasta yläkulmasta "jaa"-nappulaa
	- a. Jos haluat jakaa muistikirjan vain tietyille henkilöille, lisää vastaanottajan sähköposti kohtaan "vastaanottaja"
	- b. Klikkaa kohtaa, jossa lukee "määrittämäsi henkilöt voivat tarkastella"  $\rightarrow$  täältä voit valita kohdan "kaikki joilla on linkki", jos haluat yleisesti jakaa kirjan
	- c. jos haluat antaa oikeudet muokata sisältöä, rastita kohta "Salli muokkaaminen"
	- d. kopioi linkki klikkaamalla "Kopioi"-nappulaa

#### **WHITEBOARD**

- 1. Mene osoitteeseen<https://whiteboard.office.com/>
- 2. Voit luoda uuden luonnoslehtiön klikkaamalla "Uusi luonnoslehtiö"-painiketta
- 3. Voit antaa luonnoslehtiöllesi nimen klikkaamalla vasemmalta löytyvää nimeä "Nimetön luonnoslehtiö" ja kirjoittamalla siihen haluamasi nimi
- 4. Voit vapaasti kirjoittaa ja piirtää luonnoslehtiöön
	- a. ylhäältä voit valita erilaisia kynävaihtoehtoja
	- b. vasemmalta voit lisätä taululle post it-lappuja, tekstiä, erilaisia muotoja, reaktioita, kuvia, dokumentteja ja valmiita malleja
- 5. Kokeile rohkeasti, mitä kaikkea voit tehdä luonnoslehtiöösi! (C)
- 6. Voit jakaa luonnoslehtiön oikeasta yläkulmasta löytyvästä nuoli-ikonista
	- a. klikkaa päälle linkin jakaminen
	- b. Kopioi linkki ja jaa se muille käyttäjille
	- c. HUOM! Käyttäjien täytyy kirjautua Microsoft-tilille, jotta taulua voi käyttää
- 7. Oikeasta yläkulmasta löytyvästä hammasrattaasta voit muuttaa luonnoslehtiön asetuksia
	- a. asetuksista voi mm. muotoilla luonnoslehtiön taustan väriä

**HUOM!** Googlen vaihtoehto Whiteboardille on Jamboard-niminen sovellus [https://jamboard.google.com](https://jamboard.google.com/) 

- tarvitse käyttöä varten Google-tilin
- taulun voi jakaa myös henkilöille, joilla ei ole Google-tiliä
- esimerkki Jamboard-taulusta [https://jamboard.google.com/d/11-pWR1B980](https://jamboard.google.com/d/11-pWR1B980-kQYM2WcQ5kaqU81KfQs475SuZZsoxa-8/edit?usp=sharing) [kQYM2WcQ5kaqU81KfQs475SuZZsoxa-8/edit?usp=sharing](https://jamboard.google.com/d/11-pWR1B980-kQYM2WcQ5kaqU81KfQs475SuZZsoxa-8/edit?usp=sharing) (saa muokata ja kokeilla käyttöä vapaasti! **o**

### **Pauliina Punnonen, CC-BY-SA 4.0**

### **6.6 Lisämateriaalia:**

### **Word-tiedoston lisääminen Teams-tiimin yläpalkkiin:**

1. Lisää uusi Word-dokumentti menun "Tiedosto"-kohdasta  $\rightarrow$ "Uusi" $\rightarrow$  "Word-dokumentti"

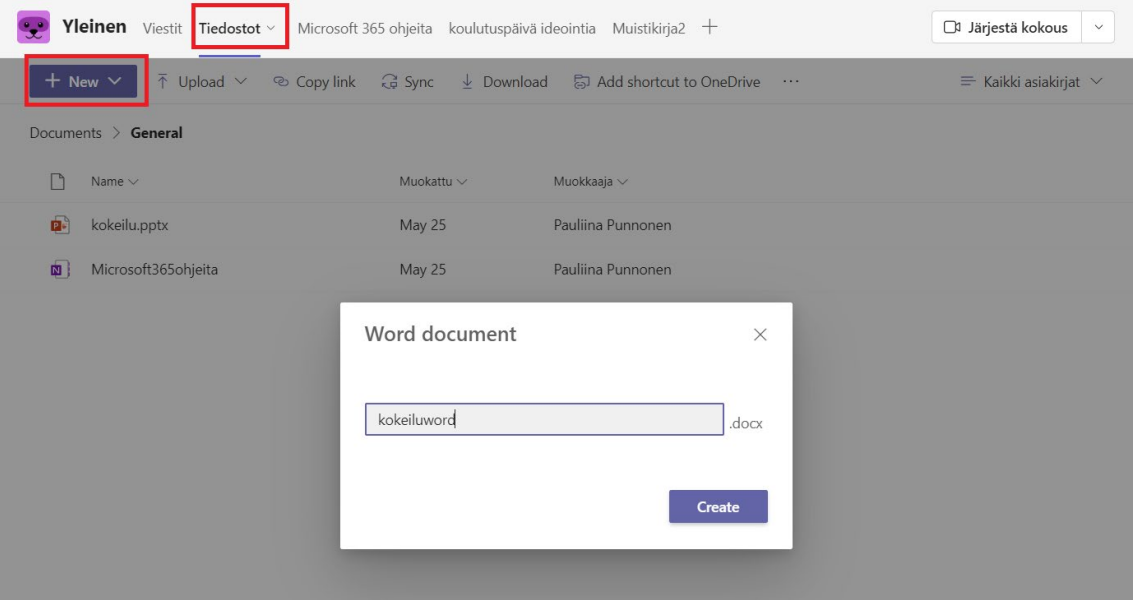

- 2. Klikkaa menun plus-ikonista ja klikkaa avautuvasta menusta "Word"
- 3. Valitse tekemäsi Word-tiedosto listasta ja Tallenna (välilehden nimeksi voit myös laittaa word-dokumentin nimen tai nimetä sen muuten haluamallasi tavalla Välilehden nimikohdassa)

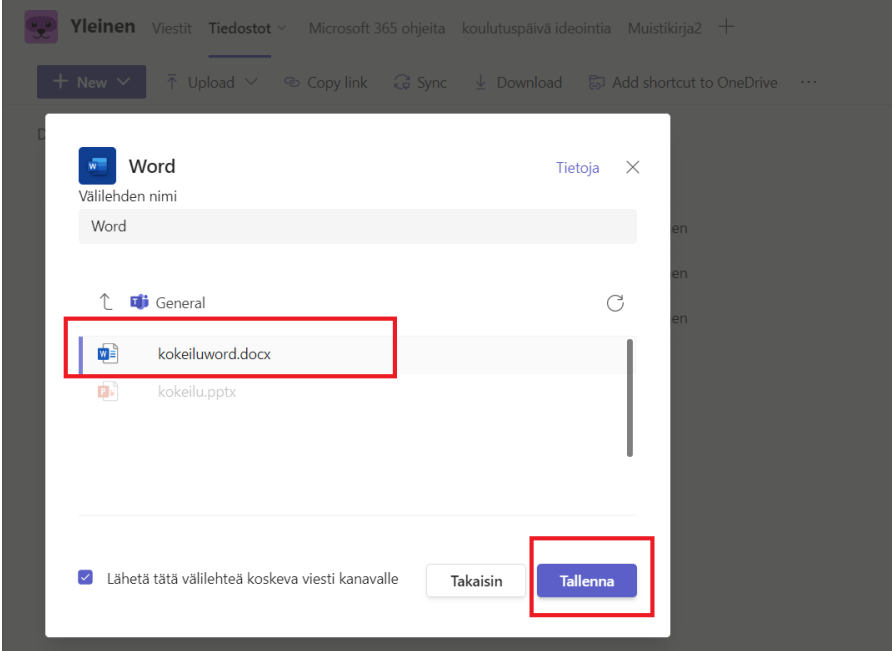

4. Dokumentti näkyy nyt yläpalkissa (voit siirtää eri osioita raahaamalla ne menussa haluamaasi paikkaan)

> **Yleinen** Viestit Tiedostot Kokeilu Word-tiedosto v Microsoft 365 ohjeita 2 lisää v

#### **Breakout-huoneet: huoneisiin jako ja ilmoitukset**

1. Kun olet luonut huoneet ja haluat määritellä manuaalisesti osallistujat huoneisiin, valitse jokaisen osallistujan kohdalla huone, johon haluat hänet sijoittaa

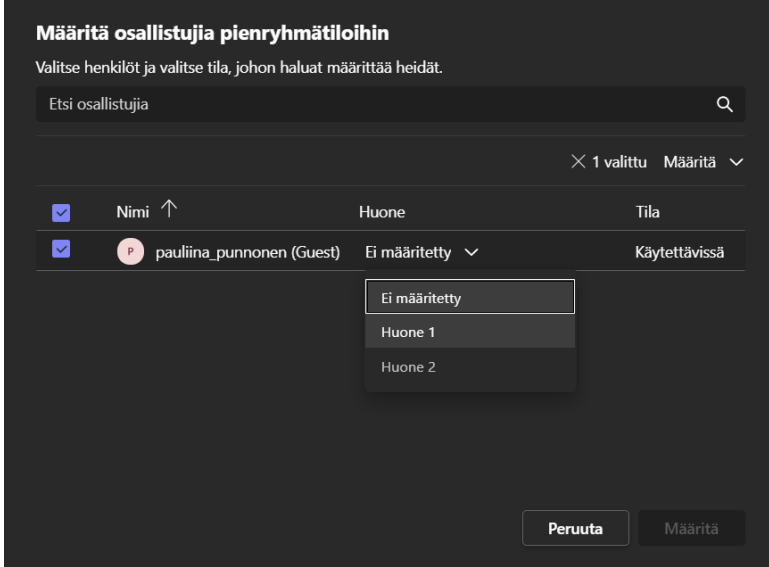

- 2. Klikkaa lopuksi "Määritä"-nappulaa
- 3. Kun haluat avata huoneet, klikkaa "Avaa"-nappulaa

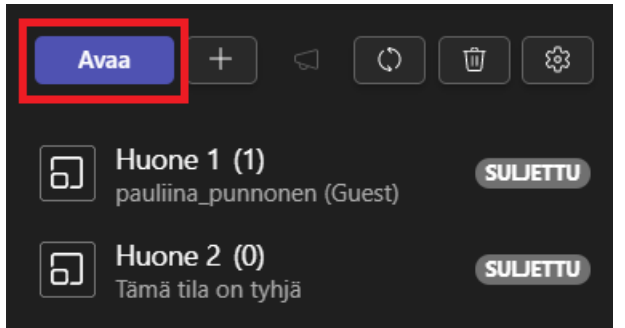

4. Kun osallistujat on jaettu huoneisiin voit tehdä ilmoituksen huoneiden yläpuolelta löytyvästä nappulasta

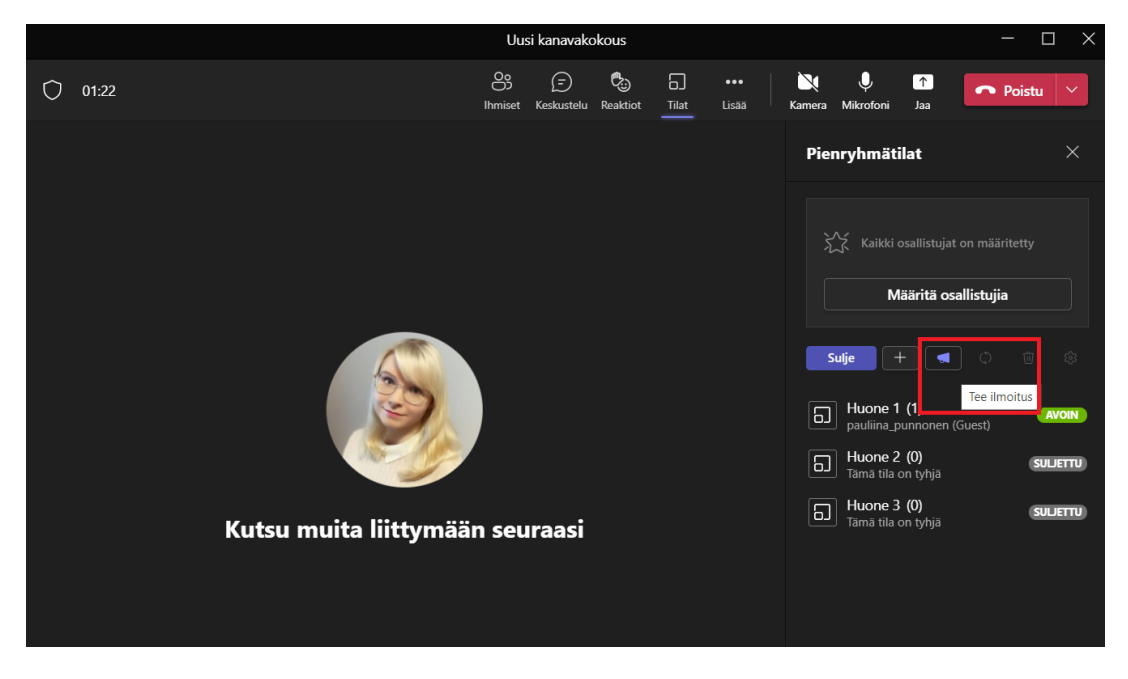

5. Ilmoitus näkyy breakout-huoneiden chatissä.

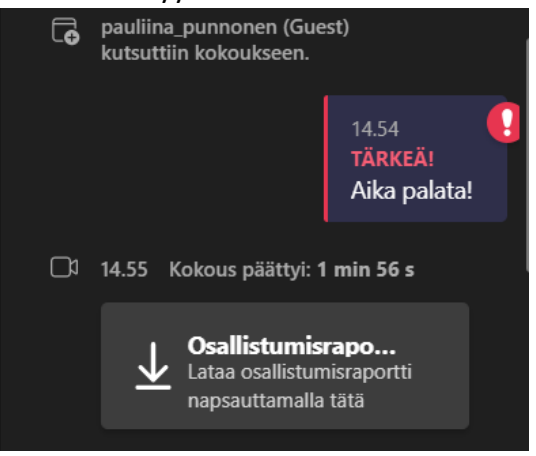

6. Ilmoituksia kannattaa käyttää hyväksi esimerkiksi silloin, kun haluat sulkea huoneet ja haluat ilmoittaa tästä etukäteen osallistujille

#### **Teamsin breakout-huoneiden tiedostojenjako**

1. voit jakaa tiedostoja tietylle huoneelle liittymällä huoneeseen ja lisäämällä tiedoston chattiin (jos haluat jakaa tietyn tiedoston)

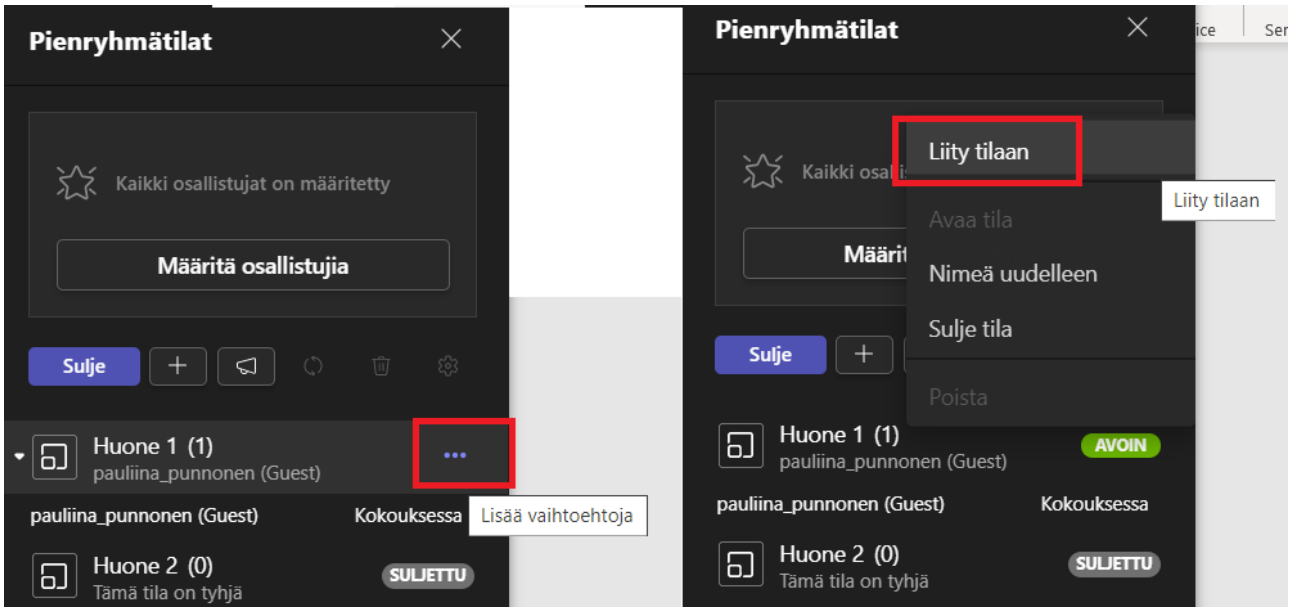

2. Voit myös ilmoitusten kautta jakaa linkkejä, mutta nämä linkit eivät ole klikattavia, eli osallistujien pitää maalata linkki ja kopioida/liittää se selaimen osoiteriville

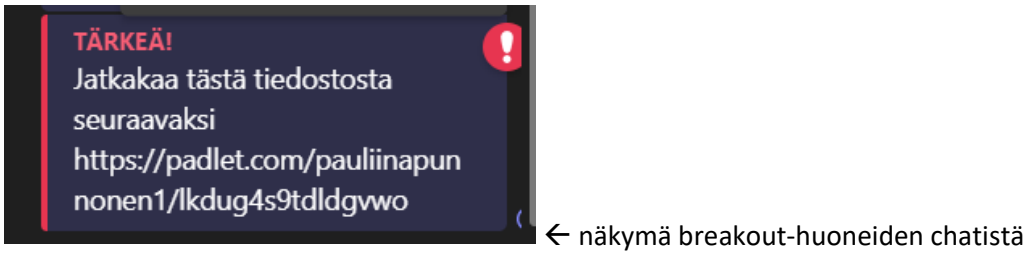

3. Suoraa nappulaa tiedostojen jakamisessa ei ole (en ainakaan ole löytänyt), joten tässä joutuu kikkailemaan, helpoin tapa on tietysti jakaa yhteiset tiedostot ennen kuin avaa breakout-huoneet tai sitten liittyä huoneisiin ja lisätä tiedostot sinne itse, jos haluaa jonkun tietyn tiedoston jakaa tietylle ryhmälle

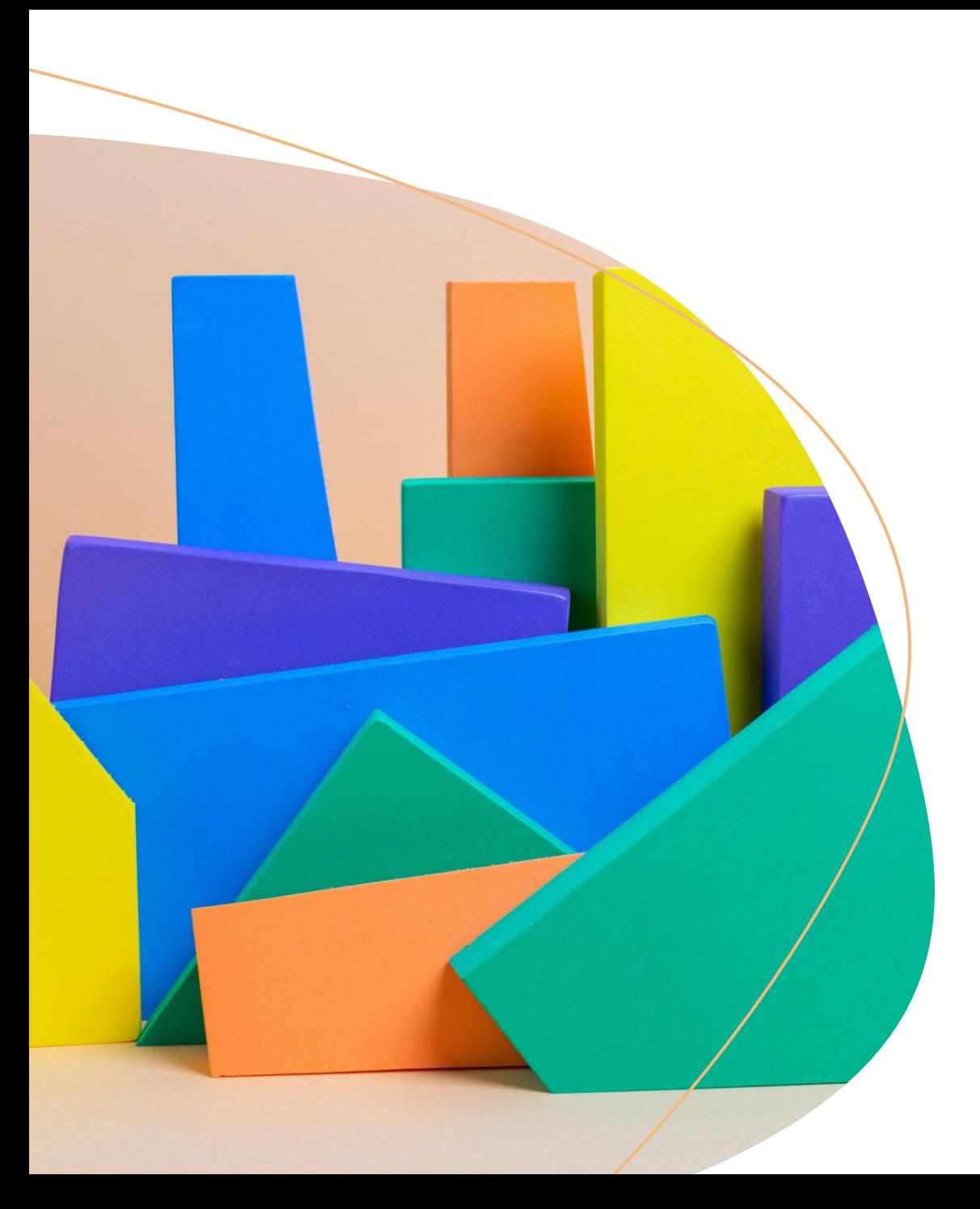

# Digitaalinen yhteistyö huoltajien kanssa

Tietotekninen työpaja 7.6.2022

Pauliina Punnonen

CC BY-SA 4.0

### Tänään ohjelmassa...

- · Virtuaaliseinät: Miro ja Padlet
- · Kyselytyökalut: Mentimeter ja AnswerGarden
- QR-koodit (jos jää aikaa)

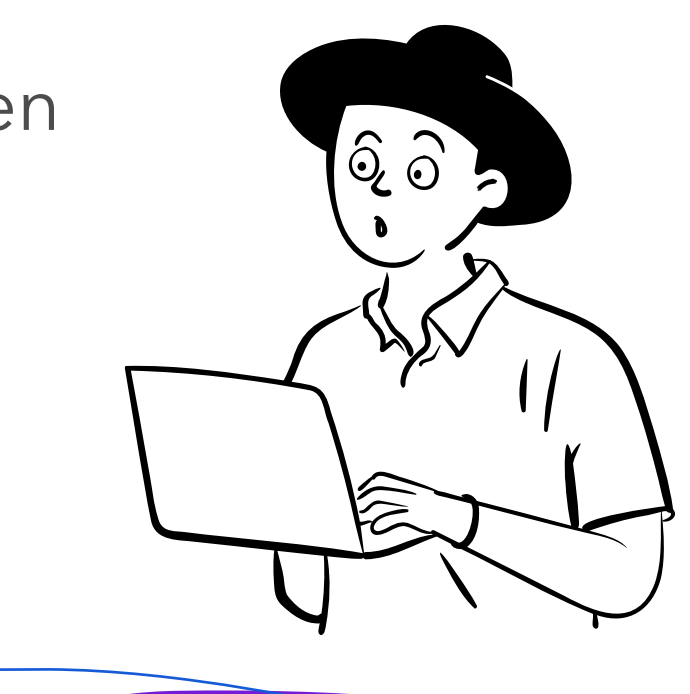

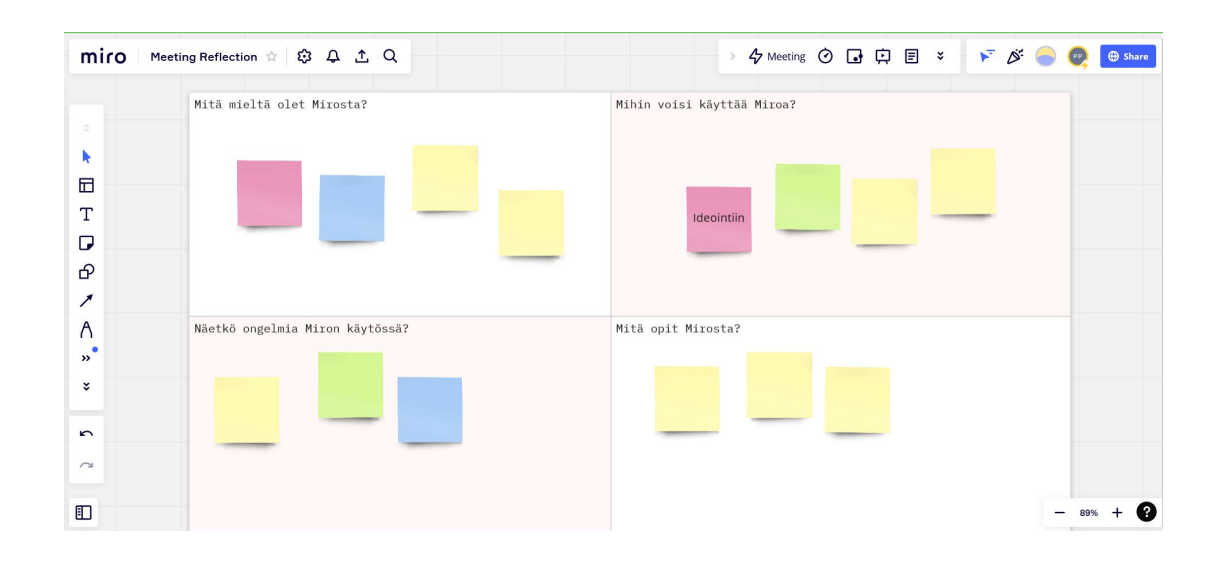

### [Miro-kotisivu](https://miro.com/)

Miro

- · Virtuaaliseinä ideointiin, palautteen antamiseen, peleihin, kaavioihin, tehtävien tekoon ym.
- · Voi tehdä omia tauluja tai käyttää valmiita malleja
- · Esimerkki: <https://miro.com/app/board/uXjVOwMOhhA=/>

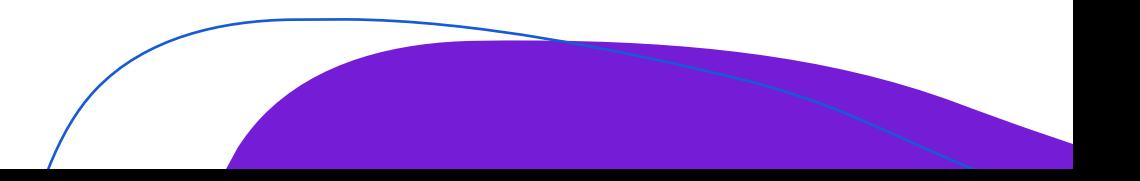

### Padlet

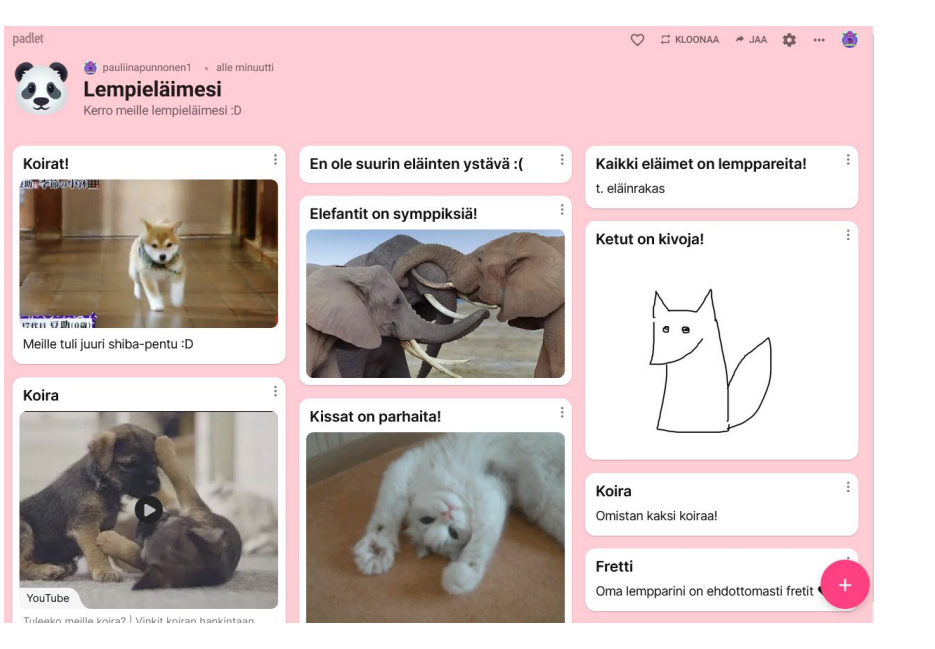

- · Padlet-kotisivu
- · Ideointiin, palautteen kysymiseen, yhteiseen tekemiseen
- · Voi käyttää tietokoneella ja mobiilissa
- · Esimerkki:

https://padlet.com/pauliinapunnonen1/w93oi1ilpcdz02lg

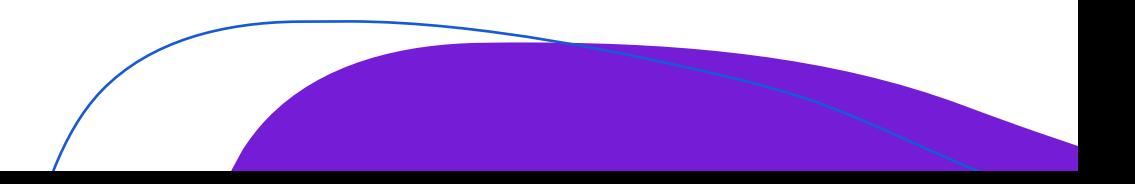

### Mentimeter

**Team Day Out ① Import** Slide type This presentation has results  $\oslash$ Heading  $\checkmark$ Conten Customize Heading Tervetuloa oppimaan Mentimeterin 됋 Tervetuloa oppimaan Mentimeterin käyttöä käyttöä! Osallistu seuraavaan k Subbending .<br>Iatsotaan miten tämä toimii :l Katsotaan miten tämä toimii:D 确 ınetaan pvörän päätti  $Image$  ? Drag and drop or click to select an image BETA  $T$ whet file tynes are log, non-sun Mitä mieltä olet tästä val **/ Presenter note** 

Mentimeter

- [Mentimeter-kotisivu](https://www.mentimeter.com/)
- · Interaktiivisten kysely-esitysten tekemiseen tarkoitettu työkalu
- · Mielipiteet, ideointi, palautteet, kyselyt
- · Voit tehdä omia esityspohjia tai käyttää valmiita
- Voidaan vastata tietokoneella tai mobiilissa

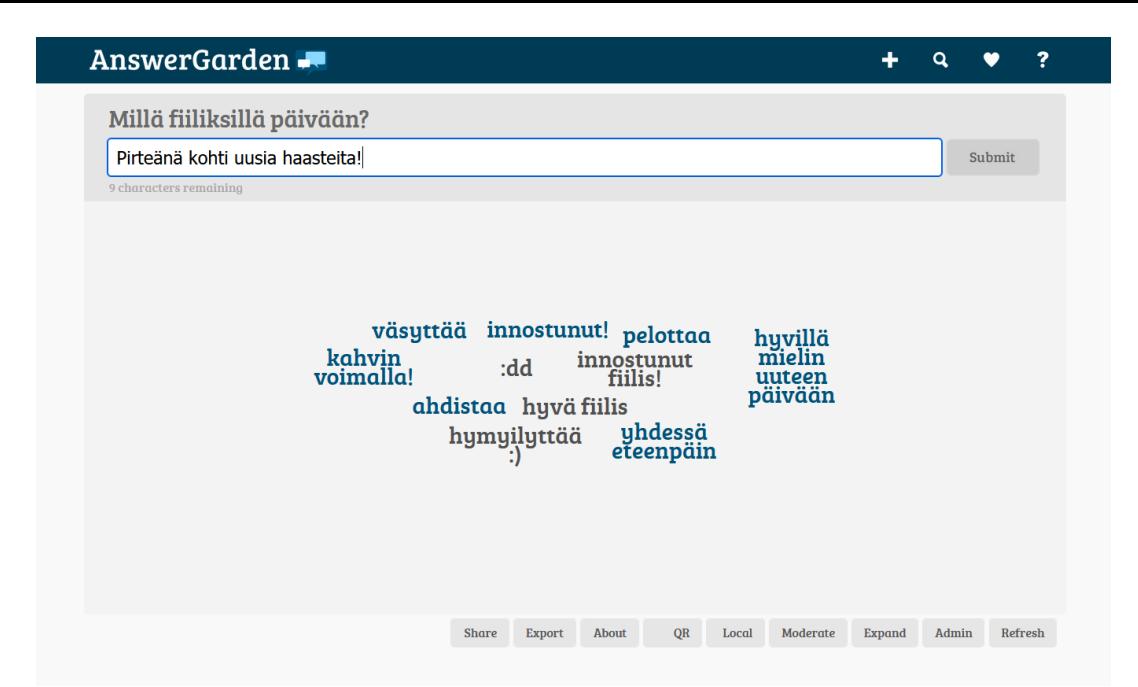

# Answergarden

- [Answergarden-kotisivu](https://answergarden.ch/)
- · Helppokäyttöinen kyselytyökalu, joka ei vaadi rekisteröitymistä
- Koostaa sanapilven
- · Ideointiin, palautteen kysymiseen, "jäänmurtamiseen"
- · Esimerkki: <https://answergarden.ch/view/2473939>

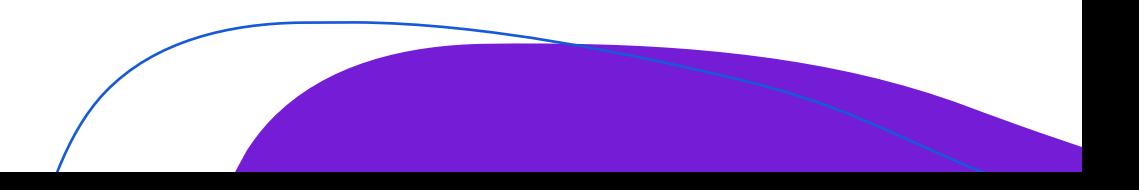

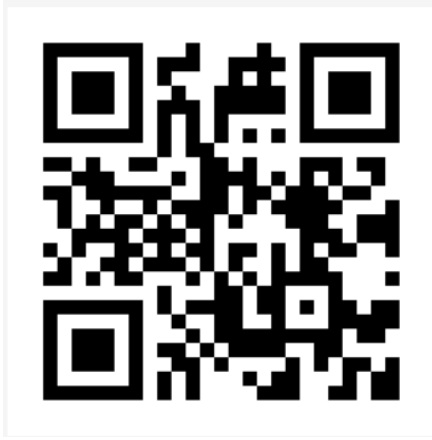

# Extra: QR-koodit

- · QR-koodin voit tehdä esimerkiksi täällä: https://www.qr[koodit.fi/generaattori](https://www.qr-koodit.fi/generaattori)
- QR-koodin tyyppi: URL, jos haluat koodin vievän nettisivulle
- Voit myös tehdä QR-koodeja tekstistä tai omista yhteystiedoista

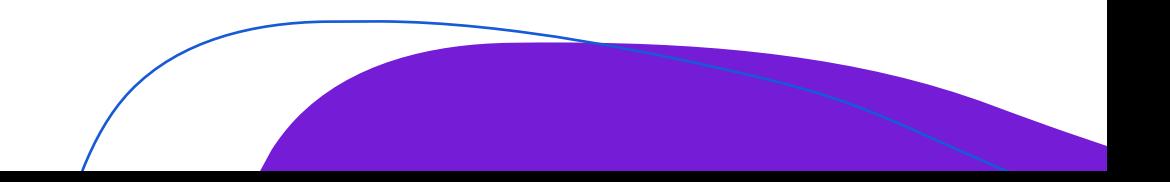

### **Työpaja 2 ohjeet**

### **Pauliina Punnonen**

### **CC BY-SA 4.0**

#### **MIRO**

- 1. Kirjaudu sisään Miroon [https://miro.com](https://miro.com/)
- 2. (Jos et pystynyt tekemään käyttäjätunnusta, kokeile toimintoja tällä taululla: [https://miro.com/app/board/uXjVOwMOhhA=/?share\\_link\\_id=570895104812](https://miro.com/app/board/uXjVOwMOhhA=/?share_link_id=570895104812)  $\rightarrow$  voit siirtyä taulun käyttämisen ohjeisiin, jos sinulla ei ole käyttäjätunnusta)
- 3. Uuden taulun luominen
	- a. klikkaa aloitussivulta Create a new Board-otsikon alta löytyvää "New Board" kuvaketta
	- b. vaihtoehtoisesti voit valita täältä saman tien jonkin Miron valmiista malleista S
		- i. "Show all templates" kuvakkeesta saa auki kaikki mallipohjat
		- ii. mallipohjan voi ottaa käyttöön viemällä hiiren halutun mallin päälle ja sitten klikkaamalla "Use"-nappulaa
		- iii. "Preview"-nappulaa painamalla voit esikatsella, miltä malli näyttää ja samalta sivulta voit myös ottaa mallin käyttöön klikkaamalla "Use Template"-nappulaa
- 4. Taulun käyttäminen
	- a. Taulun vasemmalta puolelta löydät valikon, josta voit valita erilaisia toimintoja
		- i. voit liikkua taululla hiiren oikealla painikkeella, klikkaa ja vedä
		- ii. toinen vaihtoehto on painaa alas hiiren rullalla ja vetää, jos hiiressä on rulla
		- iii. Vasemmasta valikosta voit lisätä mallipohjia (valikon toiseksi ylimmäinen ikoni), tekstiä (T-ikoni), post it-lapun, kuvioita ja nuolia
		- iv. kynä-ikonilla voit piirtää tauluun --> pääset takaisin hiiren käyttö-tilaan klikkaamalla hiiren kuvaketta valikossa
		- v. kommentti-ikonilla voit lisätä kommentteja tauluun
		- vi. listan viimeistä ikonia klikkaamalla voit lisätä tauluun tiedostoja
	- b. kokeile rohkeasti erilaisia toimintoja!  $\odot$
- 5. Taulun jakaminen
	- a. Voit jakaa taulun klikkaamalla oikeasta yläkulmasta löytyvää "Share"nappulaa
	- b. Ilmaisen käyttäjätilin jakoasetuksia on rajoitettu niin, että taulua pääsee muokkaamaan vain tiimin jäsenet
		- i. tiimiin voi lisätä käyttäjiä sähköpostilla/käyttäjänimellä (ensimmäinen vaihtoehto jakoasetuksissa) tai
		- ii. linkin kautta (toinen vaihtoehto)
		- iii. niiden henkilöiden, jotka haluavat käyttää ilmaisen käyttäjän taulua, täytyy siis olla kirjautuneita Miroon
	- c. Taulun voi jakaa myös katselu-tilassa kaikille ihmisille asetuksien viimeisestä kohdasta (jos tili olisi education tili tai maksullinen tili, voisi tästä kohdasta valita myös vaihtoehdon, jolla kaikki pääsisivät editoimaan taulua, mutta tämä ei valitettavasti ole mahdollista ilmaisella käyttäjällä)

#### **PADLET**

- 1. Kirjaudu Padletiin osoitteessa<https://padlet.com/>
- 2. Luo uusi Padlet-taulu sivun oikeasta yläkulmasta klikkaamalla "Luo padlet"-nappulaa
- 3. Voit valita erilaisista pohjista haluamasi, seinä-malli on klassinen Padlet-taulun malli
- 4. Kun olet luonut Padletin, avautuu muokkaa-valikko sinulle valmiiksi (jos ei avaudu, niin klikkaa oikeasta yläkulmasta löytyvää hammasratasta)
	- a. anna Padletillesi nimi otsikko-kohtaan
	- b. voit laittaa kuvauksen kuvaus-kohtaan
	- c. Kuvakkeesta voit valita esimerkiksi hymiöistä taulullesi kuvakkeen
	- d. Voit muuttaa taulun ulkoasua, taustakuvaa/väritystä/fonttia Ulkoasu-kohdasta
	- e. klikkaa "tallenna" jotta muutokset tallentuvat
	- f. pääset takaisin asetuksiin painamalla oikeassa yläkulmassa olevaa hammasratasta
- 5. Padletin käyttäminen
	- a. voit luoda uusia viestejä kaksoisklikkaamalla taulua tai klikkaamalla plus-merkkiä taulun oikeasta alareunasta
	- b. Aihe = viestin otsikko
	- c. Aiheen alapuolelta voit lisätä viestiin kuvia, tiedostoja ja linkin
	- d. Jos klikkaat kolmea pistettä, voit laajentaa liitteiden lisäämisvalikkoa  $\rightarrow$  tätä kautta voit lisätä gif-kuvia, äänitiedostoja tai piirtää viestiin
	- e. Tekstilaatikkoon voit kirjoittaa viestisi
	- f. Paina lopuksi "Julkaise"-nappulaa julkaistaksesi viestin taululla
- 6. Padletin jakaminen
	- a. Klikkaa sivun yläkulmassa olevaa "jaa"-nappulaa
	- b. Klikkaa yksityisyys-kohdasta "Muuta yksityisyysasetuksia"-nappulaa
		- i. Jos haluat, että Padlet näkyy kaikille (myös Google haulle), valitse Julkinen
		- ii. Jos haluat, että vain tietyt linkin saaneet ihmiset voivat kirjoitta tauluun, valitse Salainen ja anna vierailijoille valtuudet kirjoittaa tauluun
		- iii. Jos valitset Salasana-kohdan, voit jakaa taulun niin, että siihen pääsee kirjoittamaan vain ne henkilöt, jotka tietävät salasanan
		- iv. Tallenna muutokset, jos olet muuttanut asetuksia
	- c. Voit jakaa Padletin klikkaamalla Jaa-valikosta Kopioi linkki leikepöydälle, jolloin linkki kopioidaan automaattisesti
- 7. Voitte jakaa Padletteja ryhmän kesken ja kokeilla kirjoittaa muiden Padleteihin vastauksia, jos aikaa jää!  $\circled{c}$
- 8. Ps. Jaa-valikosta voidaan myös tallentaa Padlet esimerkiksi kuvana tai PDF-tiedostona
	- a. skrollaa alas Jaa-valikkoa loppuun ja valitse haluamasi tallennustapa

#### **MENTIMETER**

- 1. Kirjaudu osoitteeseen<https://www.mentimeter.com/>
- 2. Klikkaa vasemmalta löytyvää sinistä new presentation-nappulaa
- 3. Diojen esitys-ikkunasta voit valita oikealta Slide type-valikosta, minkätyyppisen dian haluat luoda
- 4. Otsikot ja sisällöt kirjoitetaan/muokataan samasta oikeanpuoleisesta valikosta
- 5. Jos haluat lisätä uuden dian, klikkaa vasemmalta löytyvää New Slide-nappulaa
- a. voit tästä suoraan valita, millaisen dian haluat esitykseen 6. Kun esitys on valmis, voit laittaa esityksen pyörimään, jolloin osallistujat näkevät osoitteen
	- (menti.com), jonne mennä ja koodin, joka laitetaan sivulla olevaan tekstilaatikkoon
		- a. voit myös linkata kyselyosion osallistujille suoraan kopioimalla linkin share-valikosta oikeasta yläkulmasta
		- b. share-valikosta voi myös jakaa linkin tuloksiin klikkaamalla Presentation sharingkohdasta  $\rightarrow$  tällöin osallistujat näkevät esityksen ja tulokset omalla koneellaan
- 7. Esityksen ollessa päällä kaikki osallistujat näkevät vastaukset reaaliaikaisesti
	- a. tulokset näkyvät myös editointi-tilassa
- 8. Klikkaamalla editointoitilassa manage results-kohtaa dian yläpuolella voit tallentaa vastaukset itsellesi klikkaamalla Download results tai voit tyhjentää kaikki vastaukset/vain yhden dian vastaukset, jolloin voit käyttää samaa esitystä toisten osallistujien kanssa

### **ANSWERGARDEN**

- 1. Mene osoitteeseen<https://answergarden.ch/> (sivulle ei tarvitse kirjautua)
- 2. Klikkaa sivun yläkulman menusta löytyvää plus-merkkiä
- 3. Anna taulullesi otsikko sivun Topic-kohtaan
- 4. AnswerGarden Mode-kohdasta voit valita, millaisen taulun haluat vastauksista luoda
	- a. Brainstorm= osallistujat voivat kirjoittaa niin paljon vastauksia kuin haluaa, eikä haittaa vaikka vastaus olisi jo kirjoitettu
	- b. Classroom= osallistujat voivat kirjoittaa niin paljon vastauksia kuin haluavat, mutta eivät samaa vastausta
	- c. Moderator = joudut tarkistamaan vastaukset ja julkaisemaan ne
	- d. Locked = taulu on lukittu, jolloin siihen ei voi enää vastata
- 5. Voit valita myös merkkipituuden vastauksille, joko 20 merkkiä tai 40 merkkiä
- 6. Salasanan ja sähköpostin lisäämisen jälkeen voit palata AnswerGardeniin ja muokata taulun ominaisuuksia myöhemmin
- 7. Case-kohdasta voit valita, miten AnswerGarden lukee vastauksia
- 8. Lopuksi voit tallentaa ja luoda kyselyn painamalla "Create"-nappulaa
- 9. Kokeile millaisen taulun sait aikaan, voit jakaa sen ryhmälle, jolloin muut voivat vastata siihen, tai voit itse vastata omaan kyselyysi esimerkiksi puhelimella  $\odot$ 
	- a. AnswerGardenin jakaminen: voit kopioida osoiteriviltä AnswerGarden-kyselysi linkin ja jakaa kyselyn sen avulla tai voit sivulla olevan laatikon alapuolelta avata "share"-nappulasta muita jakovaihtoehtoja (sisältäen tuon saman osoiterivillä olevan linkin)

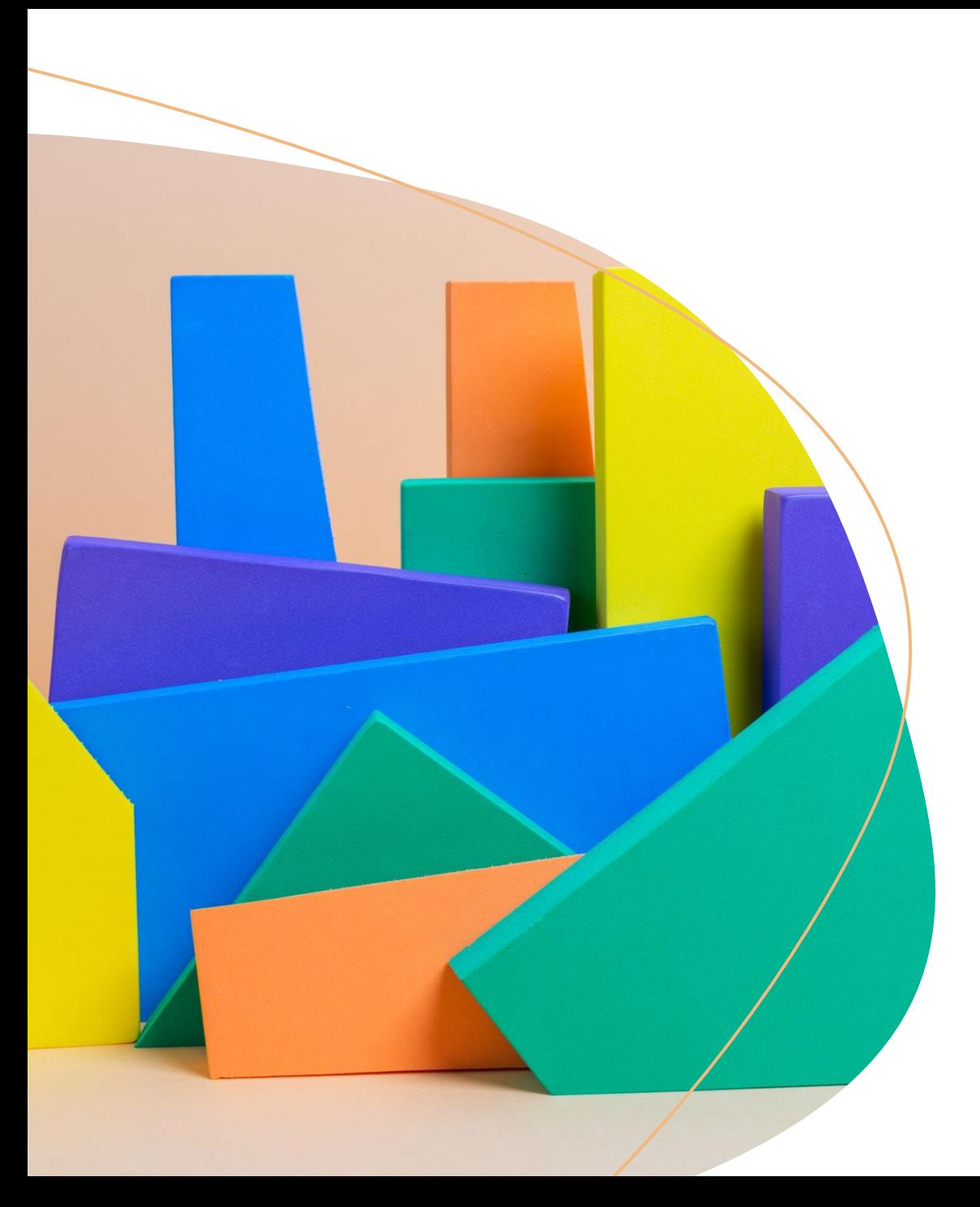

# Digitaalinen yhteistyö huoltajien kanssa

Tietotekninen työpaja 8.6.2022 Pauliina Punnonen CC BY-SA 4.0

### Tänään ohjelmassa...

- · Videoeditointi: Windows Video Editor & Openshot
- Kahoot-pelit
- · Instagram (jos jää aikaa)

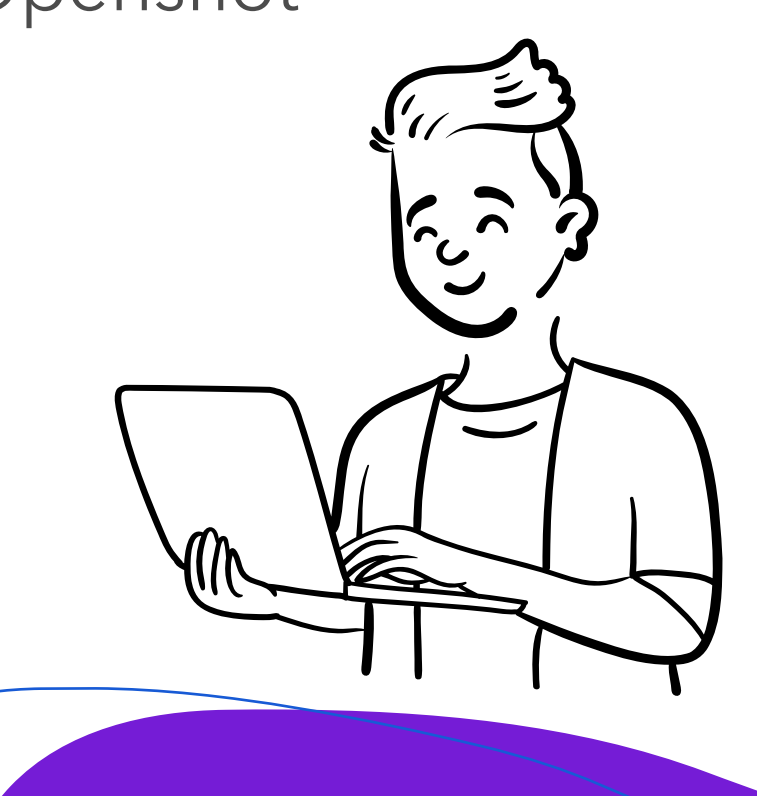

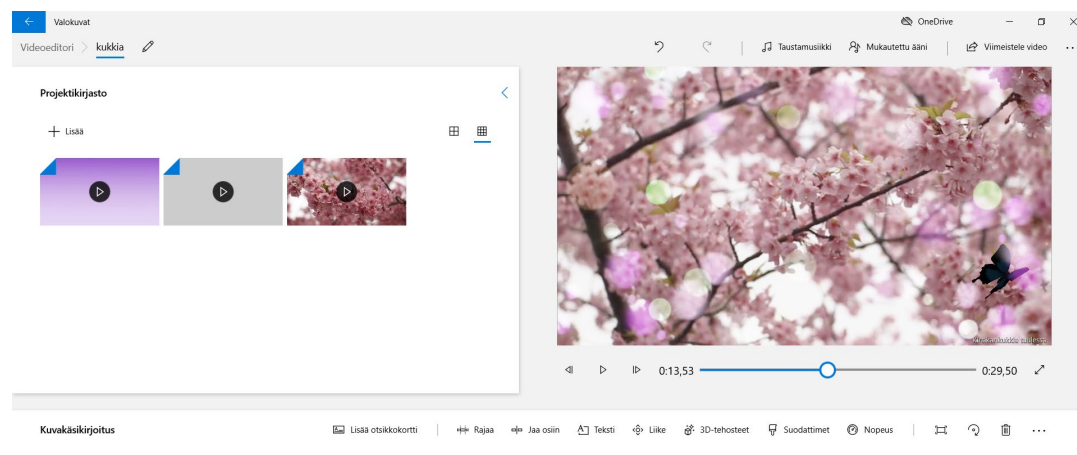

# Windows Video Editor

- 
- · Videoeditori, valmiiksi asennettuna Windows 10 koneille
- Yksinkertainen käyttöliittymä, helppo oppia
- Ei tarjoa paljon mahdollisuuksia omille muokkauksille, mutta peruseditointiin hyvä työkalu

# OpenShot

• [OpenShot-kotisivu](https://www.openshot.org/)

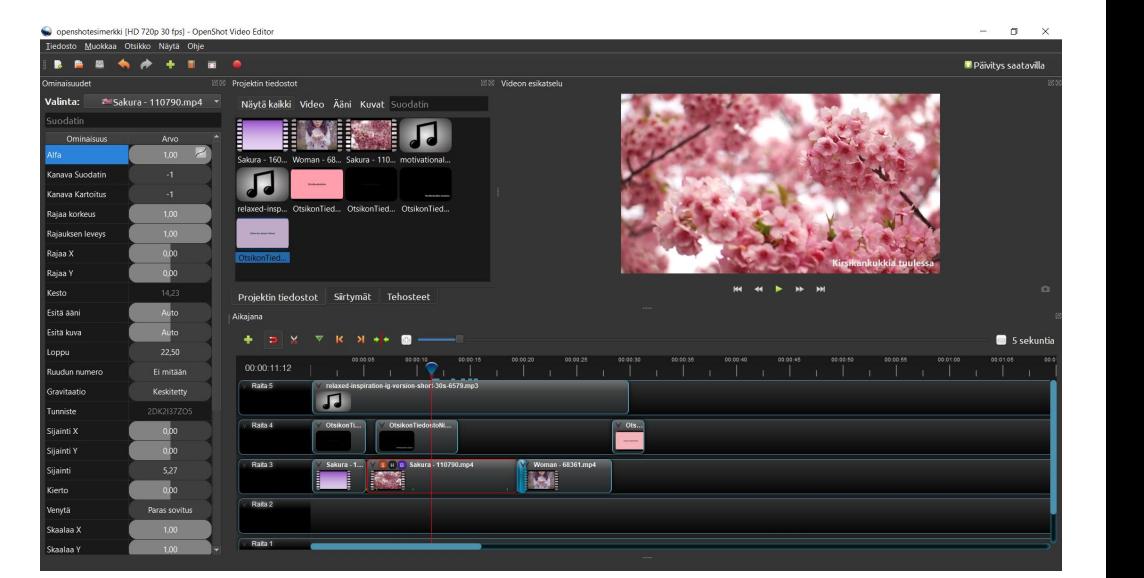

- Koneelle ladattava ilmainen, avoimen lähdekoodin videoeditori
- · Hieman haastavampi käyttää kuin Windowsin video editori, mutta editointi on vapaampaa, vaihtoehtoja on enemmän, mm. väreissä, teksteissä, omissa animaatioissa..

Ps. Jos tästä vielä haluaa ammattimaisemman "version", voi koneelle ladata [Da Vinci Resolve-ohjelman](https://www.blackmagicdesign.com/products/davinciresolve)

# Kahoot-pelit

• [Kahoot! -kotisivu](https://kahoot.com/)

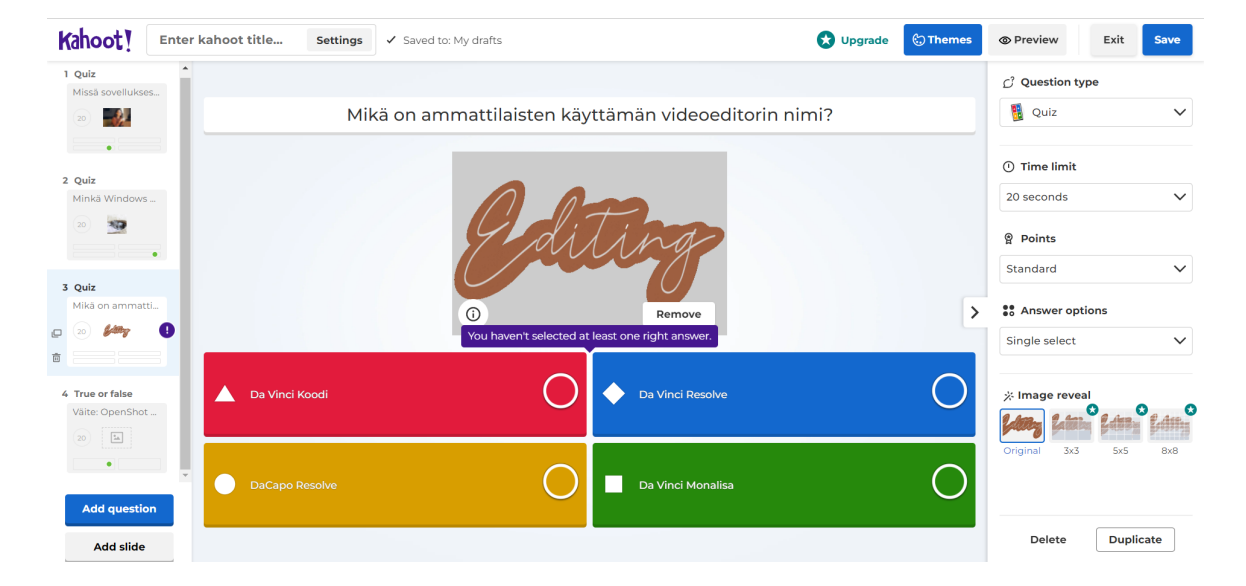

- Pelillistämiseen perustuva sovellus/työkalu, jolla voi tehdä tietokilpailuja
- Pelin tekijä kirjautuu palveluun ja tekee pelin, pelaajat liittyvät peliin pin-koodilla
- Kahoot-yhteisöstä löytyy myös valmiita pelejä ja omia peli-pohjia voi jakaa muiden kanssa
- Vanhempainiltoihin, "jäänmurtajaksi", tiimipäiviin yms.
- Opettaja-tilillä voi tehdä tietokilpailuja, joihin saa max. 10 osallistujaa, maksullisessa versiossa enemmän vaihtoehtoja, mm. kyselydioja ja diaesitysmahdollisuus

### Extra: Instagram

- [Instagram-kotisivu](https://www.instagram.com/)
- · Sosiaalinen media, jossa voi jakaa kuvia ja videoita
- · Tili voi olla
	- · julkinen tai
	- · yksityinen, jolloin vain valitut ihmiset näkevät tilille laitetut kuvat
- · Ohje: Ifolorin [ohjeet instagramiin](https://www.ifolor.fi/inspiraatio/helpot-instagram-ohjeet) kirjautumiselle

### Extra: Instagram

· Saat tilin yksityiseksi asetuksista

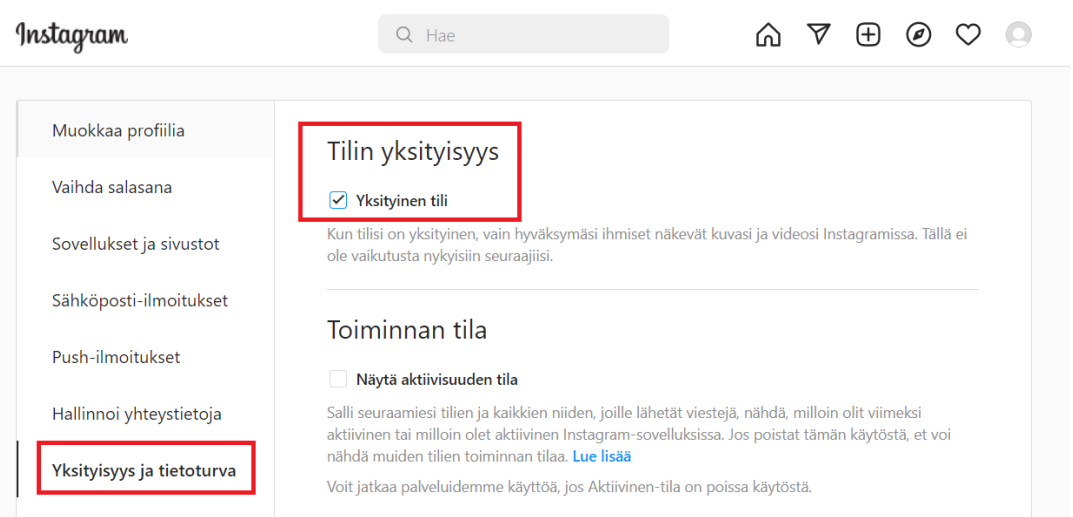

### **Työpaja 3 ohjeet**

### **Pauliina Punnonen**

### **CC BY-SA 4.0**

#### **WINDOWS VIDEO EDITOR**

- 1. Avaa Windowsin valikko tai klikkaa vasemmalta alhaalta löytyvää hakukenttää ja kirjoita "videoeditori"  $\rightarrow$  klikkaa ohjelma auki avautuneesta valikosta
- 2. Luo uusi videoprojekti klikkaamalla vasemmalta ylhäältä "Uusi videoprojekti"-nappulaa
	- a. projektia varten tarvitset videomateriaalia tai kuvia, ilmaisia kuvia ja videoita voi ladata esimerkiksi osoitteesta<https://pixabay.com/>
	- b. Videoleikkeet voit lisätä projektiisi vasemmalta löytyvän projektikirjaston kautta  $\rightarrow$ paina "lisää"-nappulaa ja tuo videoita ja/tai kuvia haluamastasi kohteesta
	- c. Vedä projektikirjastosta videoita haluamassasi järjestyksessä alhaalta löytyvälle kuvakäsikirjoitukselle  $\rightarrow$  voit siirtää klippejä kuvakäsikirjoituksella vetämällä ne haluamaasi kohtaan janalla
	- d. Voit lisätä videollesi myös otsikko-kortin klikkaamalla esikatselu-videon alapuolelta löytyvää "Lisää otsikkokortti"-nappulaa  $\rightarrow$  voit lisätä tekstiä klikkaamalla samasta menusta "Teksti"-nappulaa, jolloin teksti-menu aukeaa  $\rightarrow$  kirjoita haluamasi teksti teksti-kenttään, valitse haluamasi tyyli ja asettelu alempaa ja paina sitten Valmis
	- e. Kun klikkaat videoleikettä, voit rajata sitä tai leikata sitä kuvakäsikirjoituksen menusta löytyvien nappuloiden kautta ( avaa klippien editoinnin menun)
	- f. Voit myös lisätä tekstiä videolle tai 3D-kuvia
	- g. Voit lisätä taustamusiikkia ylhäältä oikealta löytyvän "Taustamusiikki"-nappulan avulla  $\rightarrow$  avaa valikon, josta löytyy videoeditoriin valmiiksi integroituja musiikkeja
	- h. Voit myös lisätä omaa musiikkia tai ääntä "Taustamusiikki"-nappulan vierestä löytyvällä "Mukautettu ääni"-nappulaa klikkaamalla
- 3. Tallenna valmis videoprojekti
	- a. Kun video on valmis, klikkaa ylhäältä oikealta löytyvää nappulaa "Viimeistele video"
	- b. Valitse videon laatu, paina "Vie" ja valitse kansio, johon haluat videon tallentaa

#### **OPEN SHOT**

1. Voit ladata OpenShot-ohjelman koneellesi tästä linkistä <https://www.openshot.org/fi/download/>

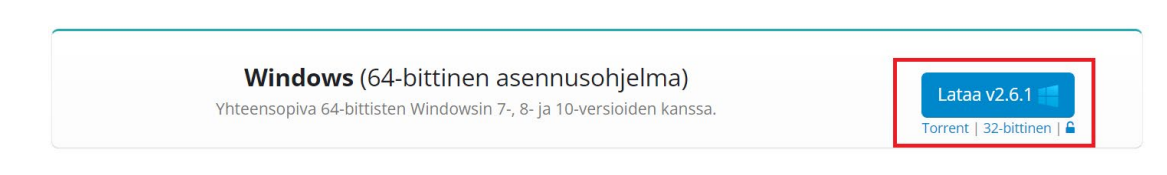

- 2. Avaa OpenShot ja muista tallentaa projektisi Tiedosto  $\rightarrow$  tallena projekti nimellä
	- a. projektia varten tarvitset videomateriaalia, musiikkia tai kuvia, ilmaisia kuvia, musiikkia ja videoita voi ladata esimerkiksi osoitteesta<https://pixabay.com/>
- 3. Voit tuoda videoita editoriin klikkaamalla hiiren oikealla nappulalla mustaa projektin tiedostot-laatikkoa

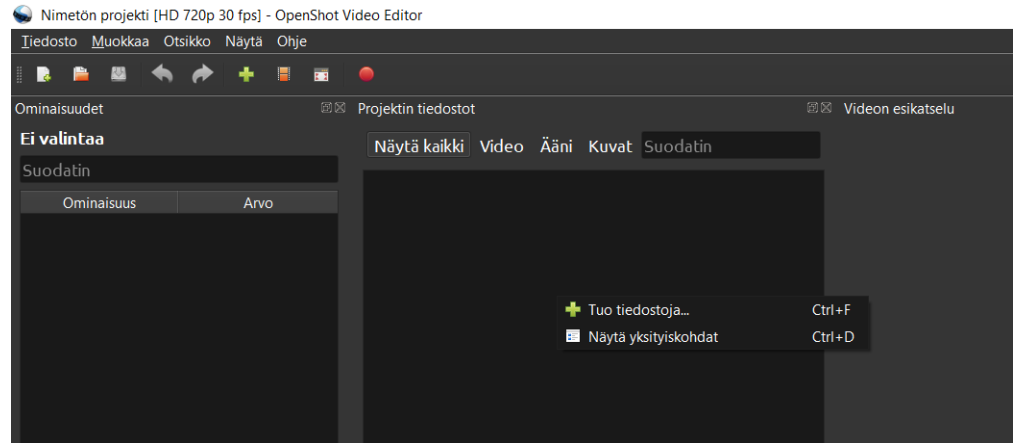

- 4. Vedä videot projektin tiedostot laatikosta videon aikajanalle aloittaaksesi editoinnin
- 5. Aikajanalla käytetään useampia raitoja, jotta editoinnista tulee monipuolisempaa  $\rightarrow$ raitojen avulla voi pitää tallessa esimerkiksi leikattuja pätkiä videoista (kun raita on piilotettu, ne eivät näy videolla, mutta ovat tallessa, jos tarvitsetkin niitä) tai lisätä useampia ääniraitoja
- 6. Aikajanalla oleva sininen osoitin on editoinnissa näppärä työkalu, sitä siirtämällä näet videon esikatseluikkunassa, mitä missäkin kohtaa videota tapahtuu, ilman, että joudut katsomaan koko videon  $\rightarrow$  sen avulla on myös helppo valita kohtia, mistä leikkaa tai mihin haluaa lisätä esimerkiksi tekstiä
- 7. Aikajanan yläpuolelta löytyvä leikkaustyökalu on editoinnissa tärkeä työkalu, sen avulla voit pätkiä turhia kohtia videosta pois tai leikata sitä muuten  $\rightarrow$  siirrä sinistä osoitinta aikajanalla siihen kohtaan, mistä haluat videon leikata ja klikkaa videota tästä kohdasta leikataksesi siitä (klikkaa saksia uudestaan, niin pääset takaisin hiiri-tilaan)

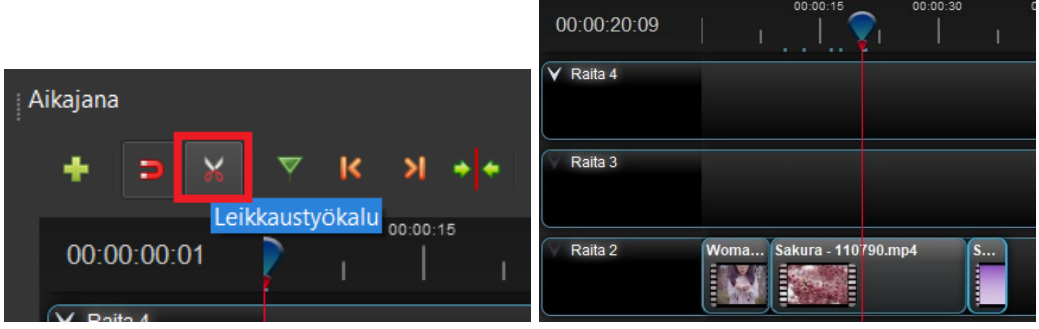
- 8. Tekstiä voit lisätä videoon klikkaamalla ylämenusta kohtaa "Otsikko"  $\rightarrow$  otsikko
	- a. valitse aukeavasta valikosta haluamasi tekstityyppi
	- b. Rivi 1 = kirjoita tähän haluamasi teksti
	- c. Voit myös vaihtaa fonttia ja fontin väriä videoon sopivaksi
	- d. Paina lopuksi tallenna ja teksti ilmestyy Projektin tiedostot-laatikkoon
	- e. Raahaa teksti aikajanalle  $\rightarrow$  jos haluat, että teksti on videon päällä, vie se videon yläpuolella olevalle raidalle
	- f. Voit muokata tekstiä klikkaamalla hiiren oikealla nappulalla Otsikko-tiedostoa Projektin tiedostot-laatikossa

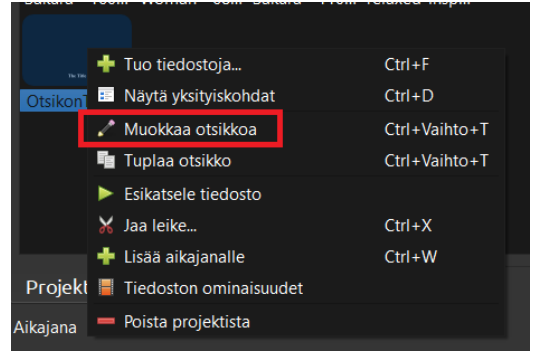

9. Kun haluat tehdä projektistasi videon, klikkaa Tiedosto  $\rightarrow$  Vie projekti  $\rightarrow$  vie videoksi

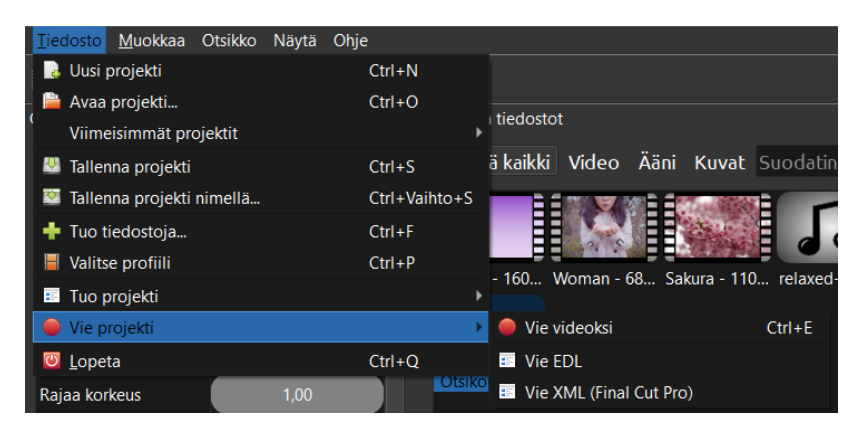

10. OpenShot on hieman monimutkaisempi ohjelma, joten suosittelen katsomaan esimerkiksi tutoriaali videoita YouTubesta, hakusanalla openshot tutoriaali löytää paljon videoita – myös suomeksi!

## **KAHOOT**

- 1. Kirjaudu osoitteeseen<https://kahoot.com/>
	- a. (jos kirjautuessa tai jossain muussa vaiheessa Kahoot yrittää saada ostamaan proversion, pääset takaisin kirjautuneen käyttäjän etusivulle menemällä osoitteeseen <https://create.kahoot.it/> )
- 2. Kahootin luominen
	- a. klikkaa oikeasta yläkulmasta "Create"-nappulaa ja valitse Kahoot
	- b. Voit luoda kahootin täysin alusta asti itse, tai voit valita valmispohjan (osa muista vaihtoehdoista ei toimi ilmaisella käyttäjällä)
	- c. Kun kahootin editointi-ikkuna avautuu, klikkaa vasemmasta yläkulmasta löytyvää "settings"-nappulaa  $\rightarrow$  täällä voit nimetä kahoottisi, antaa sille kuvauksen, valita kielen ja musiikin sekä lisätä kuvan
	- d. Oikealta löytyy teeman valinta-ikkuna, josta voit valita aiheeseen sopivimman teema  $\rightarrow$  voit tämän jälkeen sulkea ikkunan raksista tai klikkaamalla menun ulkopuolelta
	- e. Editointi-sivun oikealta puolelta löytyy dian asetukset, eli voit valita kysymyksen tyypin, aikarajan, pisteytyksen
	- f. Keskellä voit editoida itse sisältöä: voit lisätä kysymyksen, kuvan ja vastausvaihtoehdot  $\rightarrow$  kun kirjoitat vastaukset, älä unohda merkata, mikä vastaus on oikea!  $\rightarrow$  klikkaa tekstin vieressä olevaa palloa oikean vastauksen kohdalla, niin siihen ilmestyy vihreä oikein-merkki
	- g. Vasemmalta voit lisätä kysymyksiä
	- h. Kun kahoot on valmis, klikkaa oikeasta yläkulmasta löytyvää "save"-nappulaa
	- i. Tämän jälkeen voit kokeilla kahoottia, pelata sitä tai jakaa sen
- 3. Kahootin pelaaminen
	- a. Löydät tekemäsi kahootin etusivulta, Library-välilehdeltä
	- b. Klikkaa oikealta löytyvää Start-nappulaa aloittaaksesi pelin
	- c. Voit valita klassisen yksinpeli-moodin tai tiimityö-moodin
	- d. Peli antaa ohjeet siihen liittymiseen = osoite on [www.kahoot.it](http://www.kahoot.it/) jonne laitetaan pelin ilmoittama pin-koodi
	- e. Sitten vaan pelaamaan! $\circled{c}$